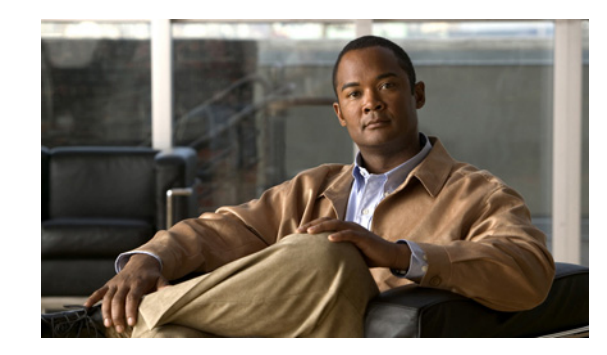

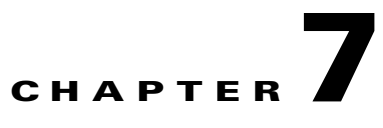

# **NPE-G1 and NPE-G2 Installation and Configuration Information**

This chapter provides information on installing and configuring the NPE-G1 and NPE-G2 and contains the following sections:

- **•** [Preparing for an Upgrade, page 7-2](#page-1-0)
- **•** [Copying the Configuration File, page 7-4](#page-3-0)
- [Removing the Network Processing Engine, page 7-7](#page-6-0)
- [Installing the NPE-G1 or NPE-G2, page 7-18](#page-17-0)
- **•** [Enabling the Second Processor on the NPE-G1, page 7-46](#page-45-0)
- **•** [Copying the Saved Configuration to NVRAM, page 7-52](#page-51-0)
- **•** [Auxiliary and Console Port Information, page 7-56](#page-55-0)
- **•** [Configuring the Native Gigabit Ethernet Interfaces, page 7-56](#page-55-1)
- **•** [Using show Commands to Check the Installation, page 7-59](#page-58-0)
- **•** [Upgrading the Cisco IOS Image and the Boot Helper \(Boot Loader\) Image, page 7-62](#page-61-0)
- **•** [Upgrading ROMmon on the NPE-G1 or NPE-G2, page 7-63](#page-62-0)
- [Troubleshooting the Upgrade, page 7-65](#page-64-0)
- **•** [Upgrading FPGA on the NPE-G2, page 7-67](#page-66-0)
- **•** [Troubleshooting the NPE-G1 or NPE-G2, page 7-67](#page-66-1)
- [Fiber Optic Cleaning Information, page 7-67](#page-66-2)

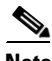

**Note** The Cisco 7200 VXR routers and Cisco uBR7200 series routers use different models of the NPE-G1 and the NPE-G2 processors. For the Cisco 7200 VXR routers, order the NPE-G1 or NPE-G1= product. For the Cisco uBR7200 series routers, order the UBR7200-NPE-G1, UBR7200-NPE-G1=, UBR7200-NPE-G2, or UBR7200-NPE-G2= product.

Before you begin any removal or installation procedure, read Chapter 8, "Preparation for Installation." Also, for the NPE-G1, see the *[NPE-G1 Read Me First](http://www.cisco.com/en/US/products/hw/routers/ps341/prod_installation_guide09186a00805e396a.html)* document, at the following URL:

[http://www.cisco.com/en/US/products/hw/routers/ps341/prod\\_installation\\_guide09186a00805e396a.ht](http://www.cisco.com/en/US/products/hw/routers/ps341/prod_installation_guide09186a00805e396a.html) [ml](http://www.cisco.com/en/US/products/hw/routers/ps341/prod_installation_guide09186a00805e396a.html)

[For the Cisco uBR7200-NPE-G1, see the](http://www.cisco.com/en/US/products/hw/cable/ps2217/prod_pre_installation_guide09186a008017bde6.html) *Cisco uBR7200-NPE-G1 Read Me First* document, at the following URL:

[http://www.cisco.com/en/US/products/hw/cable/ps2217/prod\\_pre\\_installation\\_guide09186a008017bde](http://www.cisco.com/en/US/products/hw/cable/ps2217/prod_pre_installation_guide09186a008017bde6.html) [6.html](http://www.cisco.com/en/US/products/hw/cable/ps2217/prod_pre_installation_guide09186a008017bde6.html)

# <span id="page-1-0"></span>**Preparing for an Upgrade**

**Note** Cisco IOS Release 12.2 changed the behavior of the ROM monitor (ROMmon) during the bootup sequence. See the "Boot Changes in Cisco IOS Release 12.2" section on page 10-2 for more information.

Upgrading to the NPE-G1 or NPE-G2 is a different procedure than previous processor upgrades because of the following considerations:

- **•** The NPE-G1 and NPE-G2 contain an I/O controller, which includes the bootflash and NVRAM memory. After you install the NPE-G1 or NPE-G2 in a chassis, you can no longer access the bootflash and NVRAM on the I/O controller. You therefore must make the existing Cisco IOS software image and configuration files available to the NPE-G1 or NPE-G2, either by putting these files on a CompactFlash Disk or on a TFTP server.
- **•** The NPE-G1 and NPE-G2 include three Gigabit Ethernet interfaces. If you want to use these interfaces to replace the Ethernet or Fast Ethernet interfaces on the existing I/O controller, you must configure the new interfaces before they can be used to access the network. If you are also removing the existing I/O controller, you must remove the configuration for its Ethernet or Fast Ethernet interfaces.

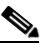

**Note** The NPE-G2 provides a Fast Ethernet Management port, as well as three RJ-45 Gigabit Ethernet ports.

**•** The NPE-G1 and NPE-G2 use Type 1 CompactFlash Disk memory instead of the Type 2 Flash Disk memory used in existing I/O controllers. You must transfer any information currently saved on Flash Disks to CompactFlash Disks so that it can be used after the upgrade to the NPE-G1 or NPE-G2.

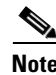

**Note** If you are upgrading to an NPE-G2 from an NPE-G1, you do not need to perform the following procedure.

To ensure a smooth upgrade, perform the following procedure *only* if you are upgrading to an NPE-G1 or NPE-G2 from an NPE-400 or earlier network processing engine.

Before you install an NPE-G1 or NPE-G2 in an existing router and remove the existing processor and I/O controller, do the following:

- <span id="page-2-0"></span>**Step 1** Copy the configuration file from the existing router to a TFTP server, Flash Disk, or PC Card. See the ["Copying the Configuration File" section on page 7-4](#page-3-0) for details.
- <span id="page-2-2"></span>**Step 2** Modify the configuration file to accommodate the new Gigabit Ethernet interfaces on the NPE-G1 or NPE-G2. If you are also planning to remove the I/O controller, also remove the configuration lines for the Ethernet or Fast Ethernet interfaces on the I/O controller. See the ["Configuring the Native Gigabit](#page-55-1)  [Ethernet Interfaces" section on page 7-56](#page-55-1) for guidelines.
- <span id="page-2-1"></span>**Step 3** Copy the modified configuration file to a CompactFlash Disk that can be used on the NPE-G1 or NPE-G2. If you are not planning on removing the existing I/O controller, you can do this by copying the configuration to a Flash Disk, as described in [Step 1](#page-2-0), before you install the NPE-G1 or NPE-G2. Then you can keep the Flash Disk in the I/O controller and copy it to a CompactFlash Disk in the NPE-G1 or NPE-G2 after you have finished installing the NPE-G1 or NPE-G2.

If you are planning on removing the existing I/O controller, you can copy the configuration file to a CompactFlash Disk in the following ways:

- Copy the configuration file to a TFTP server and then copy it to a CompactFlash Disk on an existing NPE-G1 or NPE-G2.
- **•** Copy the configuration file to a Type 2 Flash Disk using the existing I/O controller, as described in the ["Copying the Configuration File to a Flash Disk or PC Card" section on page 7-4](#page-3-1). Then use a multi-function reader that accommodates both Type 1 CompactFlash Disk and Type 2 Flash Disk memory cards to transfer the configuration file to the CompactFlash Disk.
- Use a Type 1-to-Type 2 adapter to convert the CompactFlash Disk to the Flash Disk form factor. Then insert the CompactFlash Disk and adapter into the existing I/O controller and copy the configuration file to it, as described in [Step 1](#page-2-0).

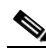

- **Note** The CompactFlash Disk must be formatted before you can write any files to it. The CompactFlash Disk shipped with the NPE-G1 or NPE-G2 is already formatted, but a spare CompactFlash Disk must be formatted using the **format** command. Do not format the CompactFlash Disk in a PC or other workstation because the router cannot use CompactFlash Disks that are formatted by other computers. After the CompactFlash Disk is properly formatted, however, you can write to it using any PC or workstation that recognizes Type 2 CompactFlash Disk memory.
- **Step 4** (Optional) Copy the proper Cisco IOS software image (see Table 8-4 on page 8-4) to the CompactFlash Disk, using the same technique you used to copy the configuration file in [Step 3.](#page-2-1) You do not need to perform this step if you plan to boot the router from a TFTP server, but you must add the proper **boot** configuration command to the configuration file when you modify it in [Step 2.](#page-2-2)

# <span id="page-3-0"></span>**Copying the Configuration File**

**Caution** Before powering down the router to install the NPE-G1 or NPE-G2, you must save the current configuration to a Flash Disk, PC Card, Trivial File Transfer Protocol (TFTP) file server, or PC before you install the NPE-G1 or NPE-G2, or the configuration will be lost and you will have to manually re-enter your configuration.

Cisco IOS looks to the NPE-G1 or NPE-G2 NVRAM for the startup running configuration, because the NPE-G1 or NPE-G2, by default, stores the running configuration, whether or not an I/O controller is installed with the NPE-G1 or NPE-G2.

The following sections provide instructions for copying the file to a Flash Disk, PC Card, or TFTP server, and for copying it manually using a terminal program on a PC:

- **•** [Copying the Configuration File to a Flash Disk or PC Card, page 7-4](#page-3-1)
- **•** [Copying the Configuration File to a TFTP Server, page 7-5](#page-4-1)
- **•** [Copying the Configuration File Using a PC, page 7-7](#page-6-1)

### <span id="page-3-1"></span>**Copying the Configuration File to a Flash Disk or PC Card**

Use the following instructions for copying the router configuration file to a Flash Disk or PC Card.

**Caution** If the NPE-G1 or NPE-G2 will be installed in a router with either a C7200-I/O-GE/E or C7200-I/O-2FE/E I/O controller, copy your running configuration to a Flash Disk, not a PC Card. PC Cards are not supported on these I/O controllers when an NPE-G1 or NPE-G2 is present. If you copy the running configuration to a PC Card with these I/O controllers present, you will not be able to retrieve the running configuration after the NPE-G1 or NPE-G2 is installed.

- **Step 1** Insert the Flash Disk or PC Card into I/O controller PC Card slot 0. If slot 0 is full, use slot 1. If you need to format the Flash Disk, go to Step 2. If the Flash Disk is already formatted, go to [Step 3.](#page-4-0)
- **Step 2** Use the **format disk0:** command to format a Flash Disk in slot 0. Use the **format disk1:** command to format a Flash Disk in slot 1. If you are using a PC card, use **slot0** or **slot1** as part of the command.

```
System# format disk0:
Format operation may take a while. Contineu: [confirm]
Format operation will destroy all data in 'disk0:'. Continue? [confirm]
Format :Drive communication and 1st Sector Write OK...
Writing Monlib sectors 
..........................................................................................
Monlib write complete
Format:All system sectors written. OK...
Format:Total sectors in formatted partitioin:81760
Format:Total bytes in formatted partition:49861120
Format:Operation completed successfully.
```
Format of disk0:complete

The Flash Disk is now formatted and ready to use in the system on which you formatted it.

- <span id="page-4-0"></span>**Step 3** Make sure you are at the privileged level of the EXEC command interpreter (check the system prompt for a pound sign [#]). If the system prompt does not have a pound sign (#), enter **enable**, and then your password.
- **Step 4** Enter the **show running-config** command to display the router's running configuration. Ensure that the configuration information is complete and correct. If it is not, use the **configure** command to add or modify the existing configuration. Then enter the **copy running-config** command. If you have a Flash Disk 0 or 1, use **disk0** or **disk1** as part of the command. If you are using a PC Card, use **slot0** or **slot1** as part of the command.
- **Step 5** To copy the running configuration file to the Flash Disk or PC Card, enter the **copy running-config disk0:** *filename* or **copy running-config slot0:** *filename* command:

System# **copy running-config disk0:** *filename*

You have finished copying the running configuration file to the Flash Disk or PC Card.

Go to the ["Removing the Network Processing Engine" section on page 7-7](#page-6-0) for instructions on removing the current network processing engine or network services engine and replacing it with the NPE-G1 or NPE-G2.

### <span id="page-4-1"></span>**Copying the Configuration File to a TFTP Server**

Before copying the router configuration file to a TFTP file server, check the following items:

- A console terminal is connected to the console port on the I/O controller or a Telnet session is established to the router.
- **•** The router is connected to a network supporting a file server (remote host).
- **•** The remote host supports the TFTP application.
- **•** You have the name or address of the remote host.

Complete the following steps to copy the router's configuration file to a remote host:

- **Step 1** Make sure you are at the privileged level of the EXEC command interpreter (check the system prompt for a pound sign [#]). If the system prompt does not have a pound sign (#), enter **enable**, and then your password.
- **Step 2** Use the **ping** command to check the connection between the router and the remote host.
- **Step 3** Enter the **show running-config** command to display the router's running configuration. Ensure that the configuration information is complete and correct. If it is not, use the **configure** command to add or modify the existing configuration. Then enter the **copy running-config startup-config** command to save the retrieved configuration in NVRAM. NVRAM uses lithium batteries to maintain its contents when disconnected from power.

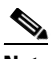

**Note** Refer to the appropriate software documentation listed in the "Related Documentation" section on page iii for descriptions of the configuration options available for the system and individual interfaces, and for specific configuration instructions.

Г

**Step 4** Enter the **copy startup-config tftp** command. The EXEC command interpreter prompts you for the name or IP address of the remote host that is to receive the configuration file. (The prompt might include the name or address of a default file server.)

```
Router# copy startup-config tftp
Remote host []?
```
**Step 5** Enter the name or IP address of the remote host. In the following example, the name of the remote host is *servername*:

```
Router# copy startup-config tftp
Remote host []? servername
Translating "servername"...domain server (10.1.1.1) [OK]
```
**Step 6** The EXEC command interpreter prompts you for the name of the file that will contain the configuration. By default, the system appends *-confg* to the router's name to create the new filename. Press **Return** to accept the default filename, or enter a different name for the file before pressing **Return**. In the following example, the default is accepted:

Name of configuration file to write [Router-confg]? Write file Router-confg on host 10.1.1.1? [confirm] Writing Router-confg.....

**Step 7** Before the router executes the copy process, it displays the instructions you entered for confirmation. If the instructions are not correct, enter **n** (no), and then press **Return** to stop the process. To accept the instructions, press **Return**, or **y** and then press **Return**; the system begins the copy process. In the following example, the default is accepted:

Write file Router-confg on host 10.1.1.1? [confirm] Writing Router-confg: !!!! [ok]

While the router copies the configuration to the remote host, it displays a series of exclamation points (! ! !) or periods (. . .). The !!!! and [ok] indicate that the operation is successful. A display of . . . [timed out] or [failed] indicates a failure, which would probably be because of a network fault or the lack of a writable, readable file on the remote file server.

- **Step 8** Check the result of the copy process.
	- **•** If the display indicates that the process was successful (with the series of exclamation points [! ! !] and [ok]), the copy process is complete. The configuration file is safely stored in the temporary file on the remote file server.
	- If the display indicates that the process failed (with the series of periods [...] as shown in the following example), your configuration was not saved:

```
Writing Router-confg .....
```
**Step 9** If your configuration was not saved, repeat the preceding steps, or select a different remote file server and repeat the preceding steps. If you are unable to copy the configuration to a remote host successfully, contact your network administrator or see the "Obtaining Documentation and Submitting a Service Request" section on page iv for instructions on contacting technical assistance.

This completes the procedure for copying the configuration file to a TFTP server. Proceed to ["Removing](#page-6-0)  [the Network Processing Engine" section on page 7-7.](#page-6-0)

### <span id="page-6-1"></span>**Copying the Configuration File Using a PC**

Complete the following steps to copy the router's configuration file to a text file on a PC connected to the router's console port.

- **Step 1** Connect a serial port on the PC to the router's console port. Start a terminal program on the PC and configure it for the same baud rate, parity, and stop-bits that the console port is using.
- **Step 2** Turn on the terminal program's capture buffer so that it will save all output to a text file.
- **Step 3** Enter the **show startup-config** command in privileged EXEC mode to display the router's startup configuration.

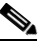

- **Note** Refer to the appropriate software documentation listed in the "Related Documentation" section on page iii for descriptions of the configuration options available for the system and individual interfaces, and for specific configuration instructions.
- **Step 4** When the router has completed displaying the configuration, turn off the terminal program's capture buffer and save the configuration file to the disk on the PC.

**Step 5** (Optional) Use a text editor on the PC to modify the configuration, as needed.

This completes the procedure for copying the configuration file to a PC. Proceed to ["Removing the](#page-6-0)  [Network Processing Engine" section on page 7-7.](#page-6-0)

# <span id="page-6-0"></span>**Removing the Network Processing Engine**

Before you begin any removal or installation procedure, read Chapter 8, "Preparation for Installation." To install the NPE-G1 or NPE-G2, follow the instructions in this chapter for removal of an existing network processing engine or network services engine and installation of the NPE-G1 or NPE-G2.

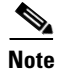

**Note** If you are removing the I/O controller, and do not plan to replace it, you must install an I/O controller blank panel (Cisco Product Number IO-CONTROLR-BLANK=) in the I/O controller slot. See th[e](http://www.cisco.com/en/US/products/hw/routers/ps341/prod_installation_guide09186a00801b182a.html) *[Input/Output Controller Replacement Instructions](http://www.cisco.com/en/US/products/hw/routers/ps341/prod_installation_guide09186a00801b182a.html)* for information on removing an I/O controller and installing an I/O controller blank panel.

If you are installing a Port Adapter Jacket Card, see the *Port Adapter Jacket Card Installation Guide* for installation information.

### **Ensuring Easy Access to the Router**

If your Cisco 7200 VXR router or Cisco uBR7200 series router is installed in a standard 19-inch, 4-post or telco-type rack, cables from other equipment in the rack might obstruct access to the rear of the router. Also, rack power strips or other permanent fixtures may obstruct access to the router. Review the following guidelines to ensure easy access to the rear of the router when it is installed in a rack. This is particularly important because the NPE-G1 and NPE-G2 have interfaces that require cabling on the rear of the router.

If the router is not installed in a rack, or if you already have clear access to the rear of the router, proceed to the ["Powering Down the Router and Disconnecting Input Power" section on page 7-8](#page-7-0).

Use the following guidelines to ensure easy access to the rear of the router when it is installed in a rack:

- Ensure that you have at least 3 to 4 feet (0.91 to 1.22 meters) of working space at the rear of the router.
- **•** If cables from other equipment in the rack fall in front of the rear end of the router, carefully gather the cables (using care not to strain or stress them) and use cable ties to anchor them away from the rear of the router.
- **•** If access to the rear of the router is partially blocked by a power strip or some other permanent rack fixture, detach the router from the rack and carefully slide it forward until there is enough clearance to remove the power supply, the network processing engine, and the subchassis from the router.

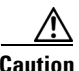

**Caution** Make sure that at least one other person is available to support the front of the router as you slide it out from the rack and, if necessary, to continue to support it while you remove and insert the power supply, network processing engine, or subchassis.

### <span id="page-7-0"></span>**Powering Down the Router and Disconnecting Input Power**

Complete the steps in the following sections to power down the router and disconnect input power.

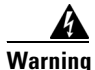

**Warning This unit might have more than one power cord. To reduce the risk of electric shock, disconnect the two power cords before servicing. Statement 83**

#### **Powering Down the Router**

To power down a Cisco 7200 VXR router or Cisco uBR7200 series router, complete the following steps:

**Note** Before powering down the router, use the **copy running-config startup-config** command to save the router's running configuration to a Flash Disk, PC Card, TFTP server, or PC. If you do not, you will have to manually re-enter the configuration after you install the NPE-G1 or NPE-G2 and power on the router. See the ["Copying the Configuration File" section on page 7-4](#page-3-0).

**Step 1** Facing the rear of the router, place the power switch on the power supply in the off (O) position. Repeat this action if a second power supply is installed in the router.

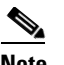

**Note** When powering off the router, wait a minimum of 30 seconds before powering it on again.

**Step 2** Observe the following items:

- The green OK LED on the power supply turns off.
- **•** The fans stop operating.
- **•** The LEDs on the I/O controller turn off.
- **•** The LEDs on the port adapters turn off.

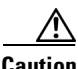

**Caution** When the power switch on a Cisco uBR7200 series power supply is turned to the off (O) position, the power supply enters a reset cycle for 90 seconds. Wait at least 90 seconds before turning the power switch back to the on (I) position. If you do not wait the full 90 seconds, the power supply does not restart.

This completes the procedure for powering down the router. The following sections provide instructions on disconnecting power from the Cisco 7200 VXR routers and Cisco uBR7200 series routers:

- **•** [Disconnecting AC-Input Power from a Cisco 7200 VXR Router, page 7-9](#page-8-0)
- **•** [Disconnecting AC-Input Power from a Cisco uBR7246VXR Router, page 7-10](#page-9-1)
- **•** [Disconnecting AC-Input Power from a Cisco uBR7225VXR Router, page 7-11](#page-10-1)
- **•** [Disconnecting DC-Input Power from a Cisco 7200 VXR Router, page 7-11](#page-10-0)
- **•** [Disconnecting DC-Input Power from a Cisco uBR7246VXR Router, page 7-13](#page-12-0)

#### <span id="page-8-0"></span>**Disconnecting AC-Input Power from a Cisco 7200 VXR Router**

To disconnect AC-input power from a Cisco 7200 VXR router, complete the following steps:

- **Step 1** Unplug the input power cable from the power source.
- **Step 2** Push up on the cable-retention clip that secures the input power cable to the router power supply.
- **Step 3** Unplug the other end of the input power cable from the power supply. See [Figure 7-1.](#page-9-0)

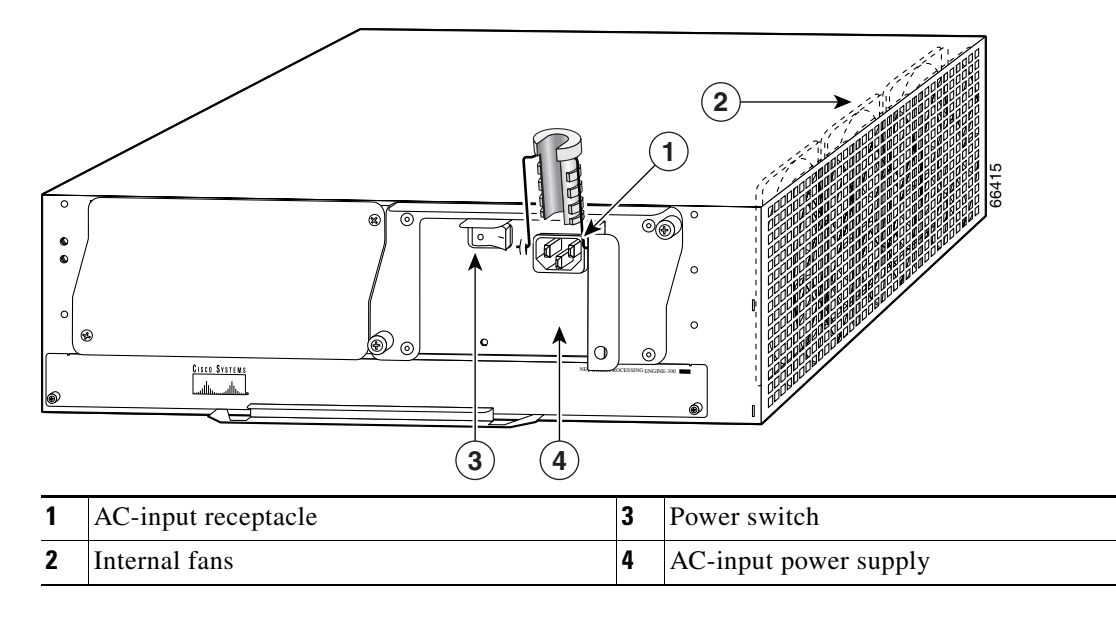

<span id="page-9-0"></span>*Figure 7-1 Disconnecting Power from a Cisco 7200 VXR Router AC-Input Power Supply*

**Step 4** Repeat Step 1 through Step 3 if a second power supply is installed.

This completes the procedure for disconnecting AC-input power from a Cisco 7200 VXR router. Go to the ["Removing the NPE or NSE-1" section on page 7-16](#page-15-0).

#### <span id="page-9-1"></span>**Disconnecting AC-Input Power from a Cisco uBR7246VXR Router**

To disconnect AC-input power from a Cisco uBR7246VXR router, complete the following steps:

- **Step 1** Unplug the input power cable from the power source.
- **Step 2** Push the cable-retention clip that secures the input power cable to the router power supply to the left.
- **Step 3** Unplug the other end of the input power cable from the power supply. See [Figure 7-2](#page-10-2).

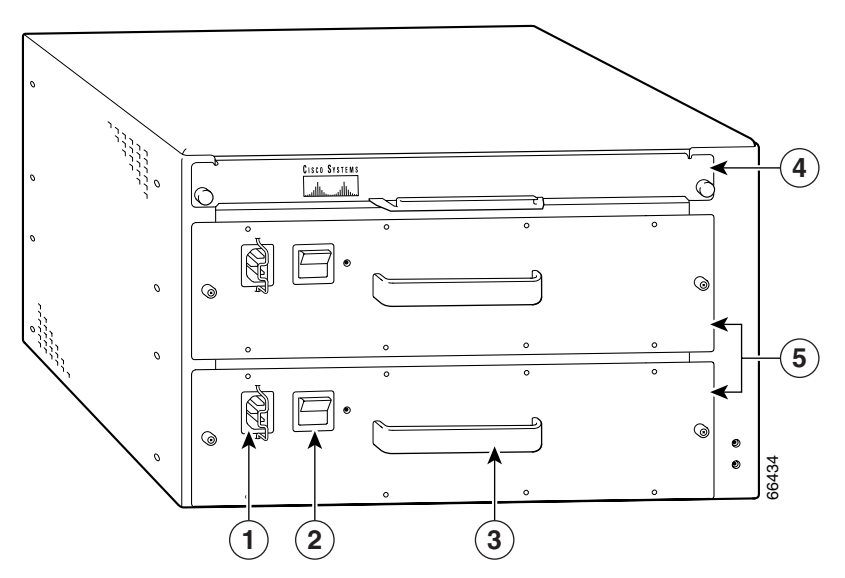

<span id="page-10-2"></span>*Figure 7-2 Disconnecting Power from a Cisco uBR7246VXR AC-Input Power Supply* 

| AC-input receptacle | Network processing engine |
|---------------------|---------------------------|
| Power switch        | AC-input power supply     |
| Handle              |                           |

**Step 4** Repeat Step 1 through Step 3 if a second power supply is installed.

This completes the procedure for disconnecting AC-input power from a Cisco uBR7246VXR router. Go to the ["Removing the NPE or NSE-1" section on page 7-16](#page-15-0).

#### <span id="page-10-1"></span>**Disconnecting AC-Input Power from a Cisco uBR7225VXR Router**

To disconnect AC-input power from a Cisco uBR7225VXR router, complete the following steps:

- **Step 1** Unplug the input power cable from the power source.
- **Step 2** Unplug the other end of the input power cable from the power supply.

 $\begin{picture}(20,5) \put(0,0){\line(1,0){155}} \put(0,0){\line(1,0){155}} \put(0,0){\line(1,0){155}} \put(0,0){\line(1,0){155}} \put(0,0){\line(1,0){155}} \put(0,0){\line(1,0){155}} \put(0,0){\line(1,0){155}} \put(0,0){\line(1,0){155}} \put(0,0){\line(1,0){155}} \put(0,0){\line(1,0){155}} \put(0,0){\line(1,0){155}} \put(0,0){\line(1,$ 

**Note** The Cisco uBR7225VXR router power supply does not have a cable retention-clip.

#### <span id="page-10-0"></span>**Disconnecting DC-Input Power from a Cisco 7200 VXR Router**

To disconnect DC-input power from a Cisco 7200 VXR router, complete the following steps.

**Warning Before completing any of the following steps, and to prevent short-circuit or shock hazards, ensure that power is removed from the DC circuit. To ensure that all power is OFF, locate the circuit breaker on the panel board that services the DC circuit, switch the circuit breaker to the OFF position, and tape the switch handle of the circuit breaker in the OFF position.** Statement 332

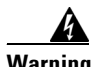

**Warning When you install the unit, the ground connection must always be made first and disconnected last.**  Statement 42

- **Step 1** At the rear of the router, check that the power switch on the power supply is in the off (O) position. (For the Cisco 7200 VXR routers, see [Figure 7-3.](#page-11-0))
- **Step 2** Ensure that no current is running through the –V and +V leads. To ensure that all power is off, locate the circuit breaker on the panel board that services the DC circuit, switch the circuit breaker to the off position, and tape the switch handle of the circuit breaker in the off position.
- **Step 3** Disconnect the –V and +V leads. You can leave the ground cable connected. For a Cisco 7200 VXR router, remove the cable tie that secures the –V, +V, and ground leads to the power supply faceplate. Save the cable tie.

**Note** The cable tie that accompanied your Cisco 7200 VXR router DC-input power supply can be removed and replaced on the power supply without the use of a tool. If you secured the DC-input power supply leads to the power supply faceplate using a different type of cable tie, use a wire stripper to cut that cable tie from the power supply.

<span id="page-11-0"></span>*Figure 7-3 Disconnecting Power from a Cisco 7200 VXR Router DC-Input Power Supply*

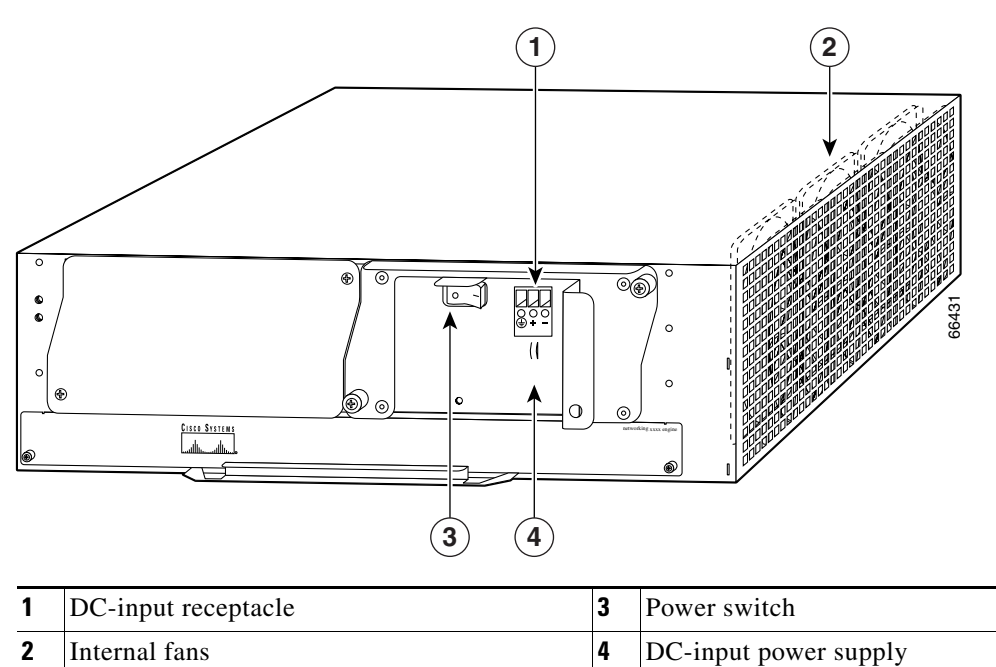

**Step 4** Using a 3/16-inch flat-blade screwdriver, loosen the screw below the +V lead receptacle and pull the lead from the connector. See [Figure 7-3.](#page-11-0)

**Step 5** Repeat this step for the –V lead and the ground lead.

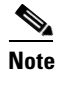

**Note** The color coding of the DC-input power supply leads depends on the color coding of the DC power source at your site. Typically, green or green and yellow are used for ground. Make certain that the lead color coding you choose for the DC-input power supply matches the lead color coding used at the DC power source.

**Step 6** Repeat Step 1 through Step 6 if a second power supply is installed.

This completes the procedure for disconnecting DC-input power from a Cisco 7200 VXR router. Go to the ["Removing the NPE or NSE-1" section on page 7-16.](#page-15-0)

#### <span id="page-12-0"></span>**Disconnecting DC-Input Power from a Cisco uBR7246VXR Router**

To disconnect DC-input power from a Cisco uBR7246VXR router, complete the following steps.

**Warning Before completing any of the following steps, and to prevent short-circuit or shock hazards, ensure that power is removed from the DC circuit. To ensure that all power is OFF, locate the circuit breaker on the panel board that services the DC circuit, switch the circuit breaker to the OFF position, and tape the switch handle of the circuit breaker in the OFF position.** Statement 322

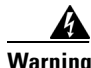

**Warning When you install the unit, the ground connection must always be made first and disconnected last.**  Statement 42

- **Step 1** At the rear of the router, check that the power switch on the power supply is in the off (O) position.
- **Step 2** Ensure that no current is running through the –V and +V leads. To ensure that all power is off, locate the circuit breaker on the panel board that services the DC circuit, switch the circuit breaker to the off position, and tape the switch handle of the circuit breaker in the off position.
- **Step 3** Use a 7-mm wrench or nut driver (or adjustable wrench) to loosen and remove the two M4 nuts from the strain-relief cover that secures the –V and the +V leads to the power supply faceplate. See [Figure 7-4.](#page-13-0)

#### <span id="page-13-0"></span>*Figure 7-4 Removing the Strain-Relief Cover from a Cisco uBR7246VXR Router DC-Input Power Supply*

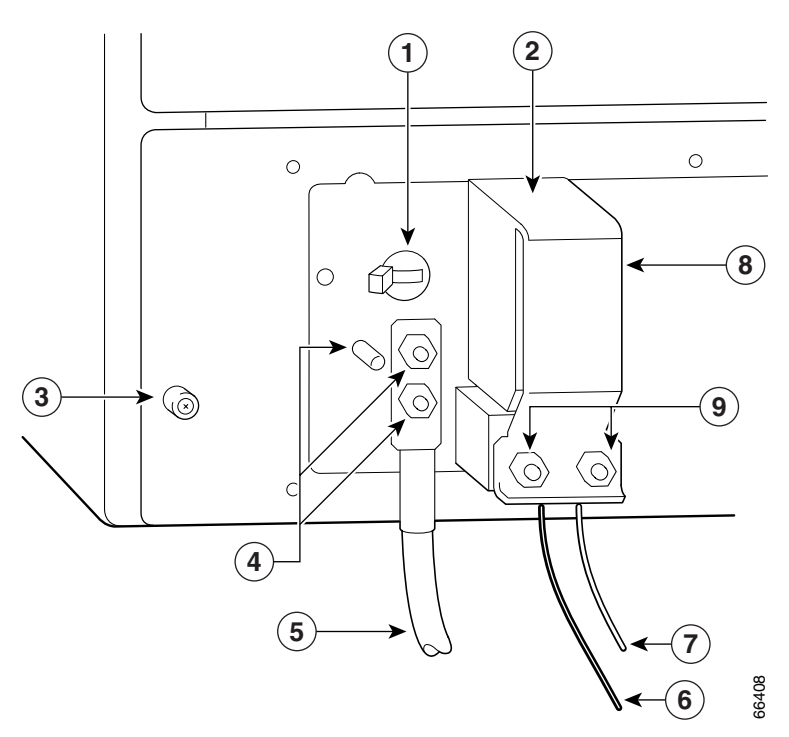

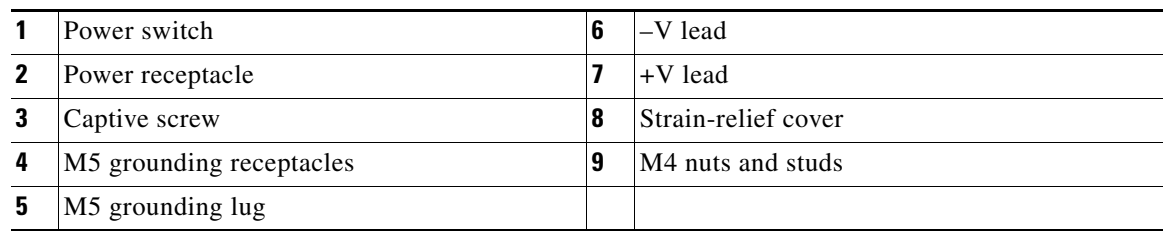

**Step 4** Using a 3/16-inch flat-blade screwdriver, loosen the screw below the +V lead receptacle and pull the lead from the connector. Repeat this step for the –V lead only. See [Figure 7-5](#page-14-0).

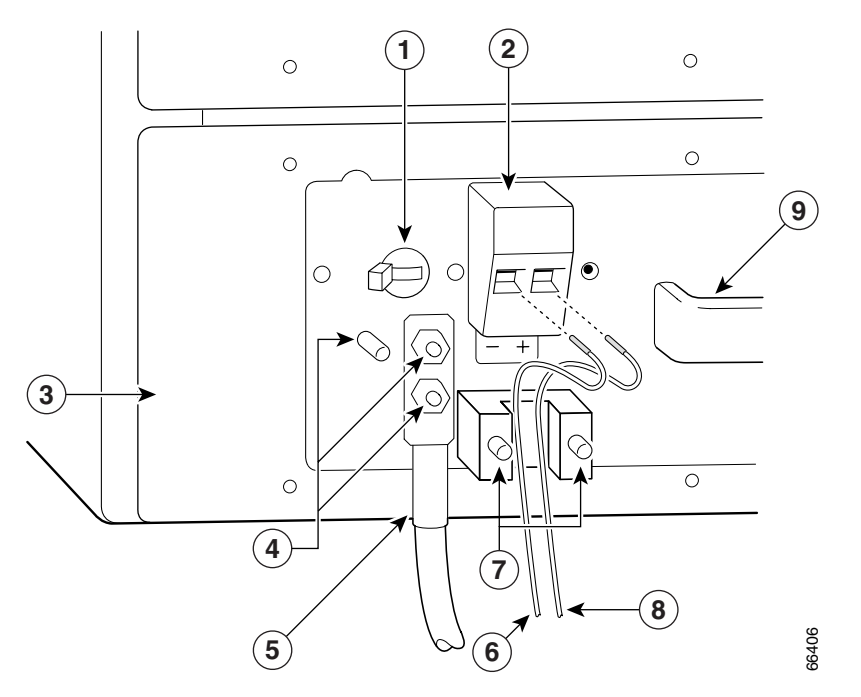

<span id="page-14-0"></span>*Figure 7-5 Disconnecting Power from a Cisco uBR7246VXR DC-Input Power Supply*

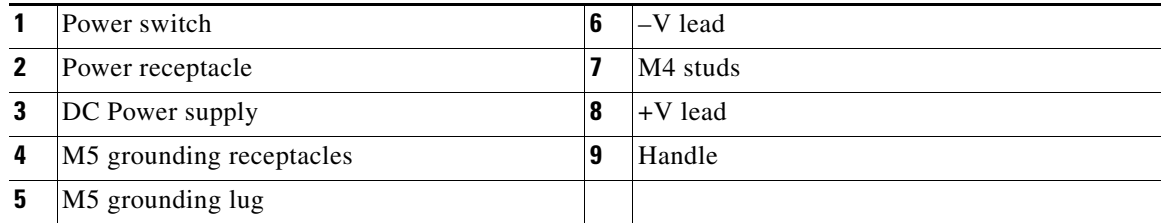

- **Step 5** Using an 8-mm wrench or nut driver (or adjustable wrench), loosen and remove the two M5 nuts that secure the two-hole grounding lug to the grounding receptacle, and pull the grounding lug and lead from the receptacle.
	- **Note** The color coding of the DC-input power supply leads depends on the color coding of the DC power source at your site. Typically, green or green and yellow are used for ground. Make certain that the lead color coding you choose for the DC-input power supply matches the lead color coding used at the DC power source.
- **Step 6** Repeat the steps above to disconnect a secure power supply.

This completes the procedure for disconnecting DC-input power from a Cisco uBR7246VXR router. Go to the following section, "[Removing the NPE or NSE-1](#page-15-0)."

### <span id="page-15-0"></span>**Removing the NPE or NSE-1**

To remove the NPE or NSE-1 from a Cisco 7200 VXR router, a Cisco uBR7246VXR or a Cisco UBR7225VXR router complete the following steps.

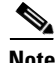

**Note** The weight of installed power supplies in your Cisco 7200 VXR or Cisco uBR7246VXR router might make it difficult to remove the network processing engine. If you have difficulty, first remove the power supplies from the chassis, and then remove the network processing engine. See the "Removing and Replacing an AC-Input or DC-Input Power Supply" section on page 10-14 for information on removing and replacing an installed power supply.

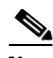

**Note** If you have difficulty installing a network processing engine or I/O controller in the lowest slot of a Cisco 7200 VXR router that is rack-mounted, remove the port adapters, network processing engine and I/O controller from the chassis and reinstall them. Install the network processing engine and I/O controller in the lowest slots first, then populate the slots above them, in a bottom-to-top order.

- **Step 1** Power down the router and disconnect the input power cable. (See the "Powering Down the Router and [Disconnecting Input Power" section on page 7-8.](#page-7-0))
- **Step 2** Attach an ESD-preventive wrist strap between you and an unfinished chassis surface.
- **Step 3** Using a number 2 Phillips or a 3/16-inch flat-blade screwdriver, loosen the two captive installation screws on the faceplate of the network processing engine. (See [Figure 7-6](#page-16-0).)

If the router is not installed in a standard 19-inch, 4-post or telco-type rack, skip to [Step 7.](#page-16-1) If the router is installed in a rack, determine if any permanent rack fixtures, such as a power strip, are obstructing access to the rear of the router. If a rack fixture is obstructing access to the router, proceed with [Step 4.](#page-16-2)

<span id="page-16-0"></span>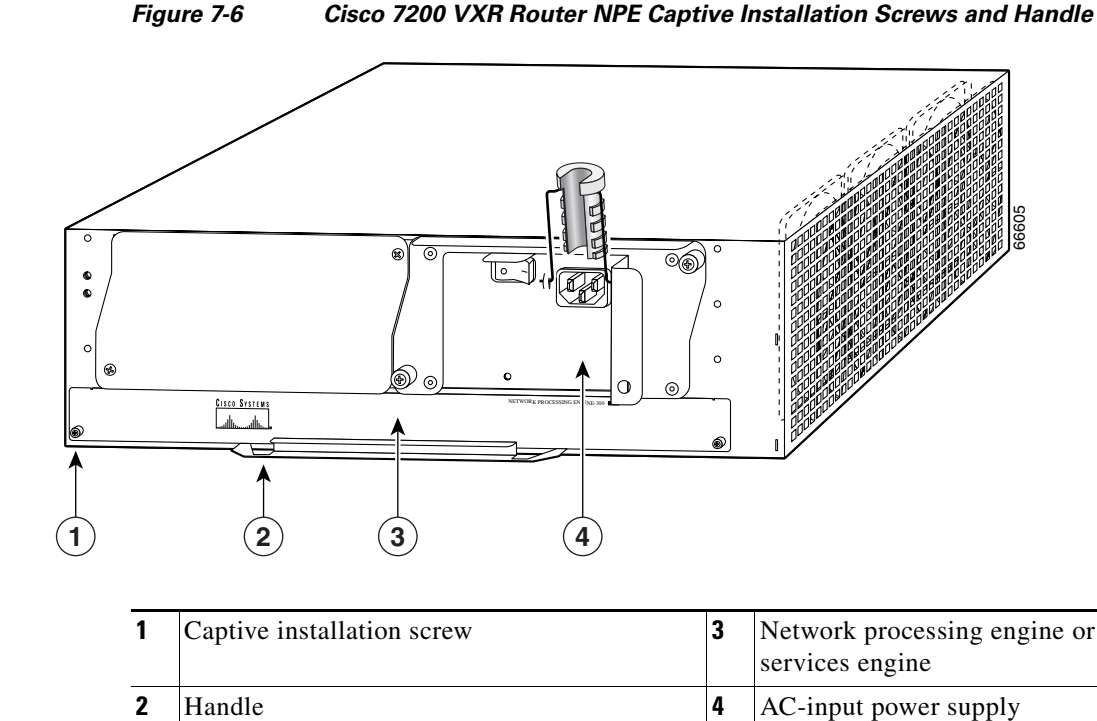

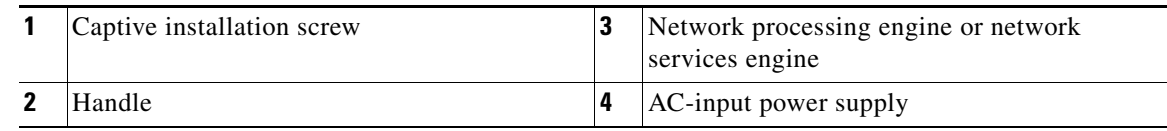

- <span id="page-16-2"></span>**Step 4** Using a 3/16-inch flat-blade screwdriver, loosen the screws that secure the router to the front mounting strips of the rack.
- **Step 5** Position at least one person in front of the rack to support the front underside of the router.
- **Step 6** From the rear of the rack, carefully push the front of the router out of the rack until there is enough clearance to remove the network processing engine.
- <span id="page-16-1"></span>**Step 7** Grasp the network processing engine handle and carefully pull the network processing engine from its chassis slot.

### ⁄!\

- **Caution** Handle the network processing engine by the carrier edges and handle only; never touch the printed circuit board components or connector pins.
- **Step 8** Place the NPE on an antistatic surface with its printed circuit board components facing upward, or in a static shielding bag. If you are returning the network processing engine to the factory, immediately place it in a static shielding bag.

This completes the procedure for removing an installed NPE. For instructions on installing the NPE-G1 or NPE-G2, go to the ["Installing the NPE-G1 or NPE-G2" section on page 7-18](#page-17-0).

# <span id="page-17-0"></span>**Installing the NPE-G1 or NPE-G2**

To install the NPE-G1 or NPE-G2 in the router, use the following procedures:

- **•** [Basic Guidelines, page 7-18](#page-17-1)
- **•** [Installing a CompactFlash Disk, page 7-19](#page-18-0)
- **•** [Installing a USB Flash Memory Module or eToken—NPE-G2, page 7-19](#page-18-1)
- **•** [Installing an SFP Module—NPE-G2, page 7-20](#page-19-0)
- **•** [Installing a GBIC—NPE-G1, page 7-23](#page-22-0)
- **•** [Replacing the DIMM on the NPE-G2, page 7-24](#page-23-0)
- **•** [Upgrading the SDRAM SODIMMs on the NPE-G1 \(Optional\), page 7-26](#page-25-0)
- **•** [Inserting the NPE-G1 or NPE-G2 into the Router, page 7-28](#page-27-0)
- **•** [Attaching the Rear Cable-Management Brackets and Cables \(Optional\), page 7-29](#page-28-0)
- **•** [Reconnecting Input Power and Powering Up the Router, page 7-35](#page-34-0)

### <span id="page-17-1"></span>**Basic Guidelines**

**Note** If you have difficulty installing a network processing engine or I/O controller in the lowest slot of a Cisco 7200 VXR router that is rack-mounted, remove the port adapters, network processing engine and I/O controller from the chassis and reinstall them. Install the network processing engine and I/O controller in the lowest slots first, then populate the slots above them, in a bottom-to-top order.

Use the following guidelines when installing the NPE-G1 or NPE-G2:

- **Step 1** Ensure that the router is powered down and the input power cable is disconnected from the router and the power source. See the ["Powering Down the Router and Disconnecting Input Power" section on](#page-7-0)  [page 7-8.](#page-7-0)
- **Step 2** Attach an ESD-preventive wrist strap between you and an unfinished chassis surface.
- **Step 3** Remove the NPE-G1 or NPE-G2 from its static shielding bag.
- **Step 4** When touching the NPE-G1 or NPE-G2, use both hands, grasp the NPE-G1 or NPE-G2 by its metal carrier edges, and orient it so that its printed circuit board components face upward.

Д

**Caution** Handle the NPE-G1 or NPE-G2 by the carrier edges and handle only; never touch the printed circuit board components or connector pins.

# <span id="page-18-0"></span>**Installing a CompactFlash Disk**

Use the following instructions to install the CompactFlash Disk.

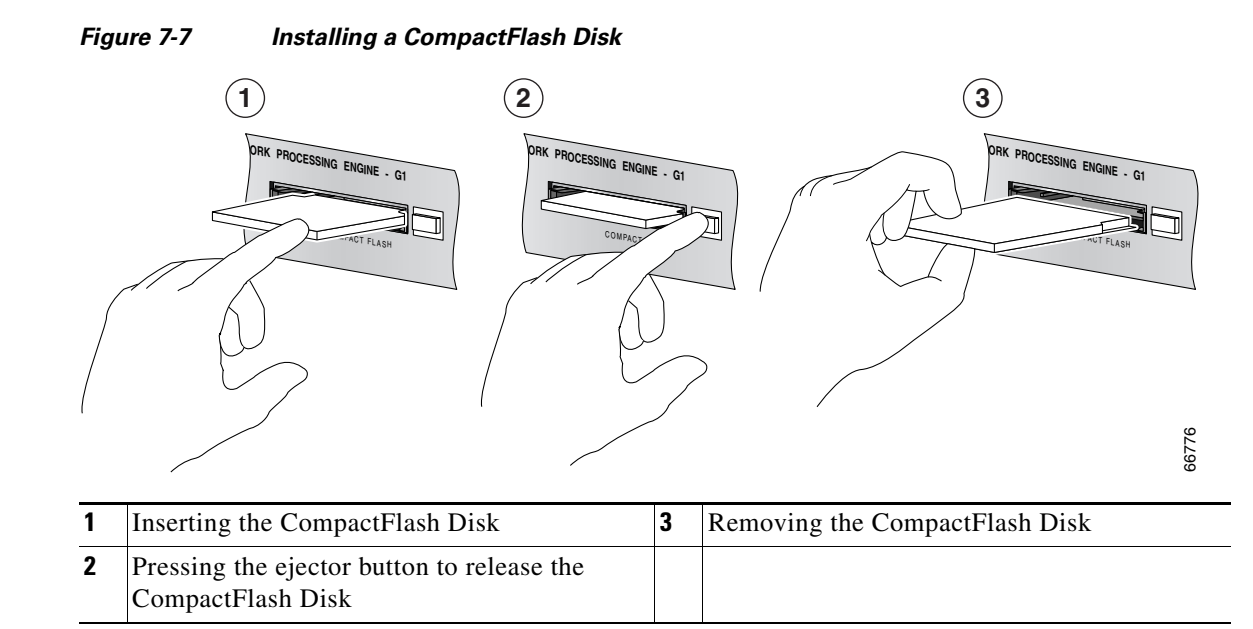

- **Step 1** Turn the CompactFlash Disk so that the label is facing down.
- **Step 2** Slide the CompactFlash Disk into the CompactFlash Disk slot.
- **Step 3** To remove the CompactFlash Disk, push the ejector button, and gently pull the CompactFlash Disk from its slot.

You are finished installing the CompactFlash Disk. For more information on using the CompactFlash Disk, see *Using the Flash Disk* at the following URL: [http://www.cisco.com/en/US/products/hw/routers/ps341/prod\\_installation\\_guide09186a00802a6394.ht](http://www.cisco.com/en/US/products/hw/routers/ps341/prod_installation_guide09186a00802a6394.html) ml

For instructions on installing an SFP module in the NPE-G2, go to the ["Installing an SFP](#page-19-0)  [Module—NPE-G2" section on page 7-20](#page-19-0).

For instructions on installing a Gigabit Interface Converter (GBIC) in the NPE-G1, go to the ["Installing](#page-22-0)  [a GBIC—NPE-G1" section on page 7-23](#page-22-0).

# <span id="page-18-1"></span>**Installing a USB Flash Memory Module or eToken—NPE-G2**

To connect a Cisco USB Flash memory module or the Aladdin USB eToken Pro key to the NPE-G2 USB port, simply insert the module into the port as shown in [Figure 7-8](#page-19-1). The USB Flash memory module can be inserted in only one way, and can be inserted or removed regardless of whether the router is powered up or not.

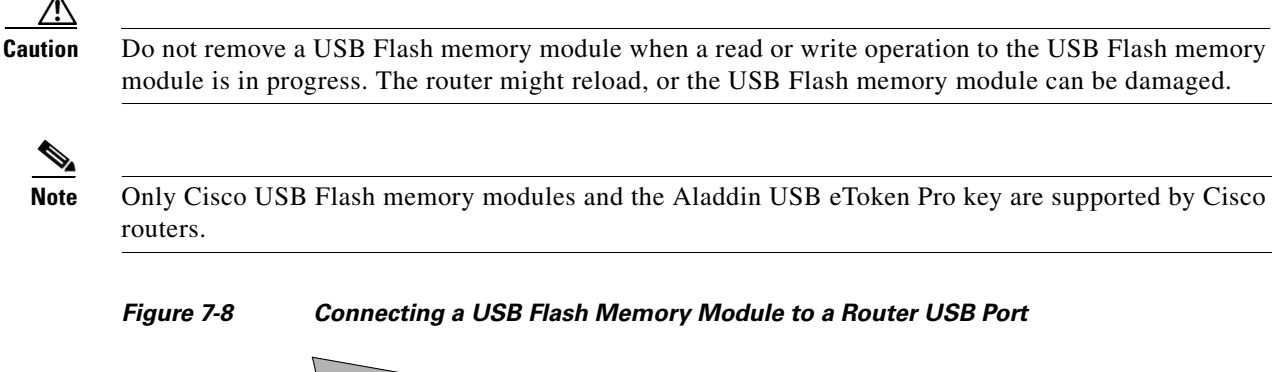

<span id="page-19-1"></span>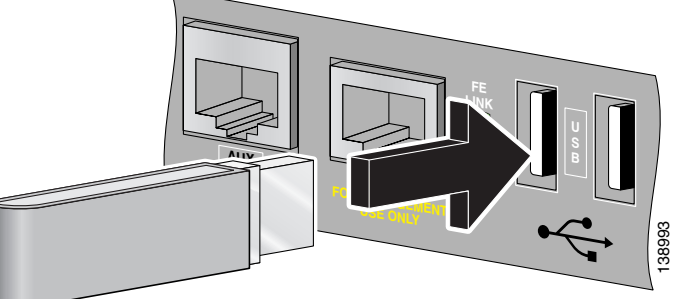

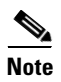

**Note** For detailed information about the Cisco IOS commands that support USB Flash memory modules, see the [Cisco USB eToken and USB Flash Features Support](http://www.cisco.com/en/US/prod/collateral/modules/ps6247/prod_qas0900aecd80232483.html) document.

Go to the ["Inserting the NPE-G1 or NPE-G2 into the Router" section on page 7-28](#page-27-0) for instructions on installing the NPE-G1 or NPE-G2 in the chassis.

### <span id="page-19-2"></span><span id="page-19-0"></span>**Installing an SFP Module—NPE-G2**

**Note** The SFP module is a separately orderable part and ships installed in your NPE-G2. However, if you are adding a SFP module, you must install the SFP module before you connect the cables to it. We strongly recommend cleaning optical cable connectors before connecting them to the SFP modules. See the ["Fiber Optic Cleaning Information" section on page 7-67.](#page-66-2)

<span id="page-20-0"></span>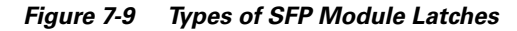

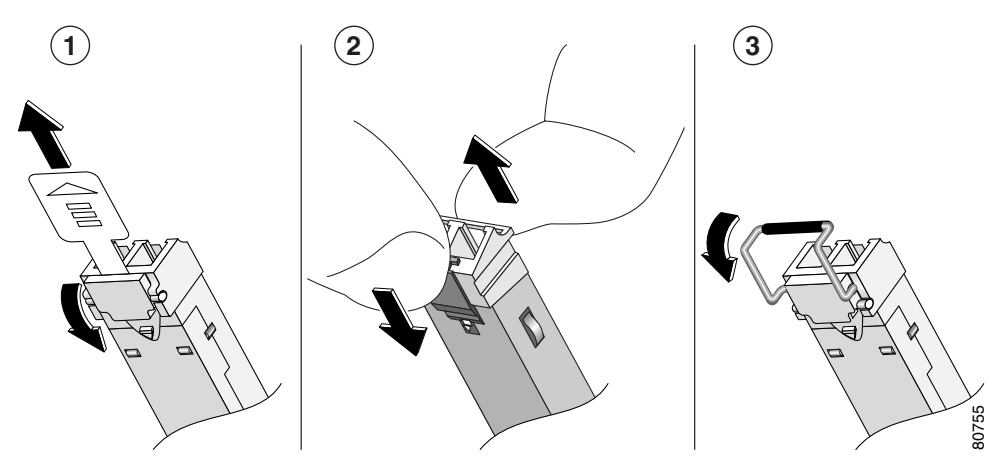

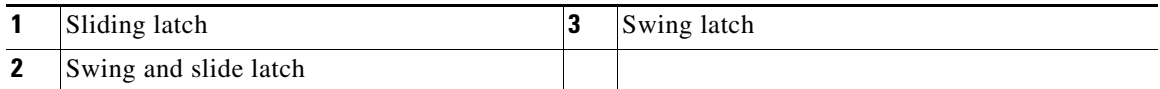

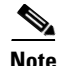

**Note** The SFP module must be installed before you connect the cables to it.

The SPF module has three types of latches, which are also the removal mechanism. See [Figure 7-9](#page-20-0). There is no correlation of the type of latch to the model (such as SX or LH) or technology type (such as Gigabit Ethernet) of SFP modules. Always read the label on the SFP module to determine the technology type, and model. You can install and remove Gigabit Ethernet SFP modules with power on to the system. Disconnect all cables before removing or installing a Gigabit Ethernet SFP module. We strongly recommend that you do *not* install or remove the SFP module with optical fiber cables attached to it. SFP modules are keyed to prevent incorrect insertion.

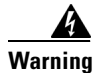

**Warning Invisible laser radiation may be emitted from disconnected fibers or connectors. Do not stare into beams or view directly with optical instruments.** Statement 1051

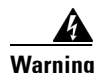

**Warning Class 1 laser product.** Statement 1008

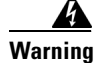

**Warning Class 1 LED product.** Statement 1027

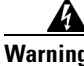

**Warning During this procedure, wear grounding wrist straps to avoid ESD damage to the card. Do not directly touch the backplane with your hand or any metal tool, or you could shock yourself.** Statement 94

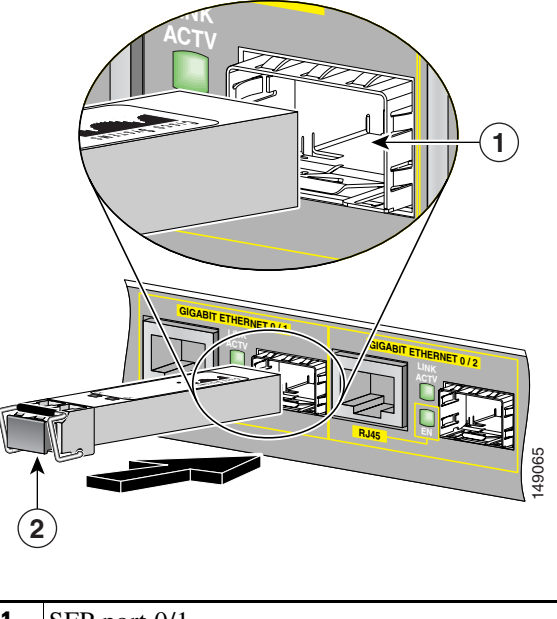

*Figure 7-10 Inserting an SFP Module into the NPE-G2 Gigabit Ethernet Port 0/1*

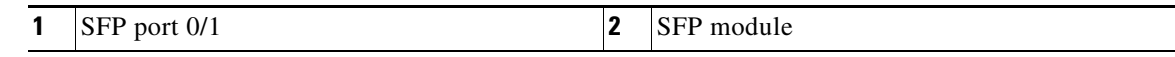

Use the following procedure to install an SFP module in the NPE-G2:

- **Step 1** Attach an ESD-preventive wrist strap between you and an unpainted chassis surface.
- **Step 2** Locate the label on the SFP module and turn the SFP module so the label is on top and the alignment groove is down.

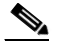

**Note** The SFP module is keyed so that it cannot be inserted incorrectly.

- **Step 3** Insert the SFP module into SFP port 0/1, 0/2, or 0/3. The SFP module snaps into place when you have completely and properly inserted it.
- **Step 4** Repeat Step 2 if you are inserting a second or third SFP module.

**Note** Do not remove the plug from the SFP module optical bores until you are ready to install the network interface optical fiber cable. Save the plug for future use.

Note We strongly recommend cleaning all optical fiber connections before connecting optical cables to equipment. For information about cleaning optical connectors, see the *[Inspection and Cleaning](http://www.cisco.com/en/US/tech/tk482/tk876/technologies_white_paper09186a0080254eba.shtml
)  [Procedures for Fiber-Optic Connections](http://www.cisco.com/en/US/tech/tk482/tk876/technologies_white_paper09186a0080254eba.shtml
)* document and the *[Compressed Air Cleaning Issues for](http://www.cisco.com/en/US/partner/tech/tk482/tk611/technologies_white_paper09186a00801b08da.shtml)  [Fiber-Optic Connections](http://www.cisco.com/en/US/partner/tech/tk482/tk611/technologies_white_paper09186a00801b08da.shtml)* document.

This completes the SFP module installation procedure. For information on inserting the NPE-G2 into the chassis, see the ["Inserting the NPE-G1 or NPE-G2 into the Router" section on page 7-28.](#page-27-0)

# <span id="page-22-0"></span>**Installing a GBIC—NPE-G1**

Use the instructions in this section to install a GBIC in the NPE-G1.

*Figure 7-11 Installing a GBIC in the NPE-G1*

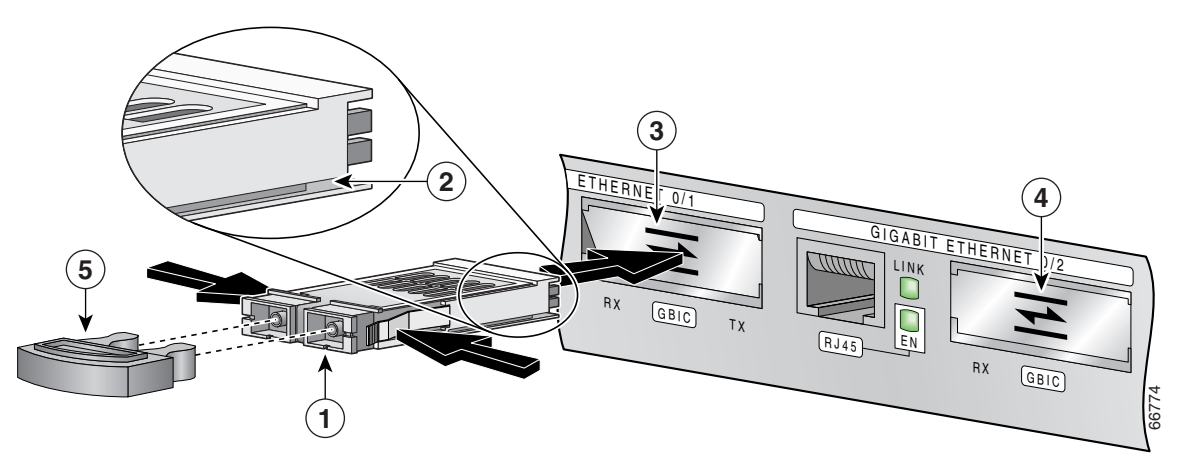

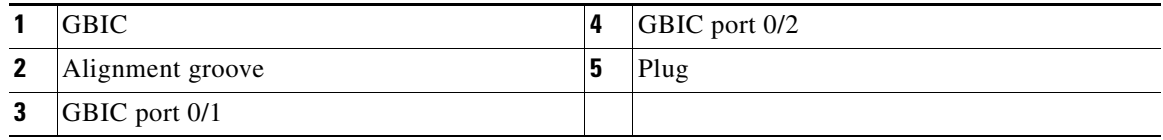

**Step 1** Turn the GBIC so the label side is up and the alignment groove is down.

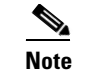

**Note** The GBIC is keyed so that it cannot be inserted incorrectly.

**Step 2** Insert the GBIC into GBIC port 0/1, 0/2, or 0/3. Repeat this step if you are installing more than one GBIC.

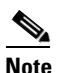

**Note** Do not remove the GBIC plugs until you are ready to install the cables.

You are finished installing the GBICs. For more information on cabling or specifications, see the ["Gigabit Ethernet GBIC Connection Equipment" section on page 5-13.](#page-19-2)

**Note** We strongly recommend cleaning all optical fiber connections before connecting optical cables to equipment. For information about cleaning optical connectors, see the *[Inspection and Cleaning](http://www.cisco.com/en/US/tech/tk482/tk876/technologies_white_paper09186a0080254eba.shtml
)  [Procedures for Fiber-Optic Connections](http://www.cisco.com/en/US/tech/tk482/tk876/technologies_white_paper09186a0080254eba.shtml
)* document and the *[Compressed Air Cleaning Issues for](http://www.cisco.com/en/US/partner/tech/tk482/tk611/technologies_white_paper09186a00801b08da.shtml)  [Fiber-Optic Connections](http://www.cisco.com/en/US/partner/tech/tk482/tk611/technologies_white_paper09186a00801b08da.shtml)* document.

Go to the ["Inserting the NPE-G1 or NPE-G2 into the Router" section on page 7-28](#page-27-0) for instructions on installing the NPE-G1 or NPE-G2 in the chassis.

### <span id="page-23-0"></span>**Replacing the DIMM on the NPE-G2**

To replace the DIMM on the NPE-G2, use the following instructions:

**Step 1** Locate the DIMM on the NPE-G2. See [Figure 7-12](#page-23-1).

<span id="page-23-1"></span>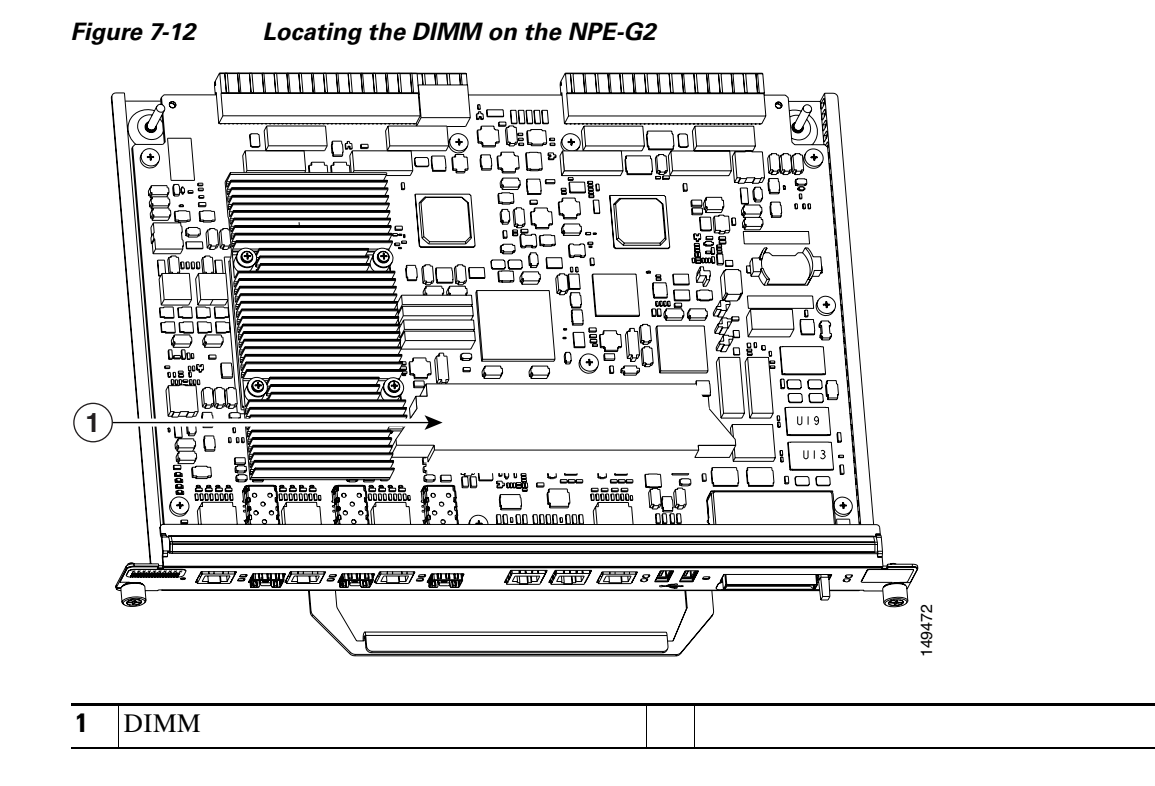

**Step 2** Remove the DIMM by pressing against the DIMM latches until the DIMM releases.

**Step 3** Gently remove it from the DIMM socket.

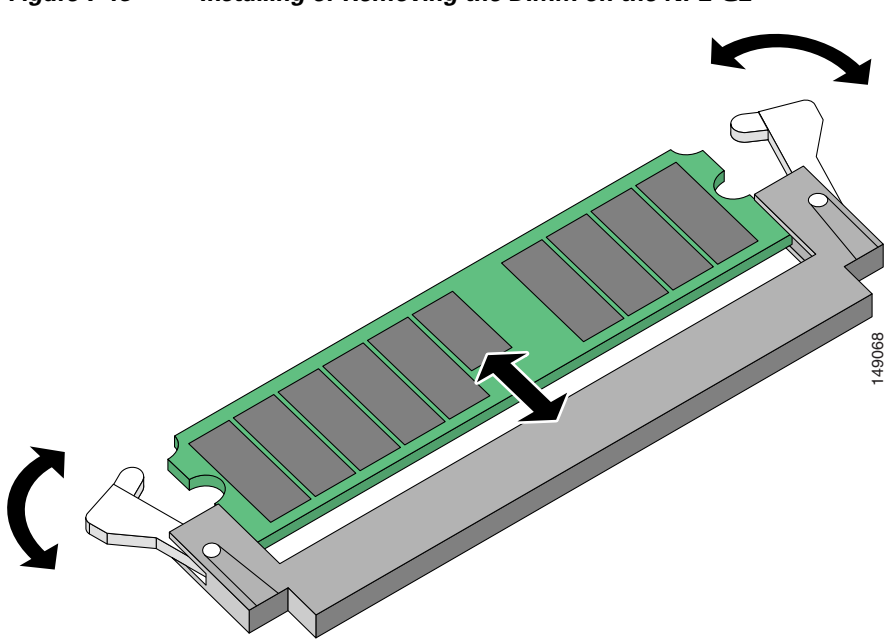

*Figure 7-13 Installing or Removing the DIMM on the NPE-G2*

- **Step 4** Gently insert a DIMM into the DIMM socket.
- **Step 5** Push the release latches until they slip into the notch on the edge of the DIMM, holding it securely in place.

You have finished replacing the DIMM. To install the NPE-G2 in the chassis, go to the ["Inserting the](#page-27-0)  [NPE-G1 or NPE-G2 into the Router" section on page 7-28](#page-27-0).

### <span id="page-25-0"></span>**Upgrading the SDRAM SODIMMs on the NPE-G1 (Optional)**

If you have purchased an SDRAM memory upgrade for the NPE-G1, replace the SDRAM SODIMMs on the NPE-G1 using the following instructions.

### **Removing a SODIMM**

**Step 1** Locate the SODIMMs on the NPE-G1.

Q  $^{\circ}$ Q O ∞ **2**  $\mathbf{1}$ Q ø \\@\\ וווווווו GIGABITE ETHERNET OF SAL GIGABIT ETHERNET OVE  $\overline{\mathbb{Z}}$ a GIGABITETTE ETHERNET OVER **NETWORK PROCESSING ENGINE - G1** SLOT ACTIVE 1e LINK LINK CPU RESET COMPACT FLASH POWER CONSOLE AUX RJ45 AV NAS RX RXXVI D RJ45 GBIC GBIC RX **FRANCI** TX RJ45 GBIC RX **FERICE** TX 66948 **1** SODIMM 2 **2** SODIMM 1

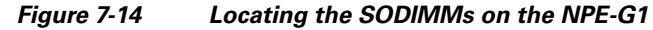

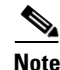

Note Both SODIMMs must be of the same size and type, and both SODIMM sockets must be populated.

**Step 2** Remove the SODIMM you want to replace by pulling outward on the SODIMM spring latches with your thumbs.

The SODIMM springs up to allow you to easily pull it from the socket.

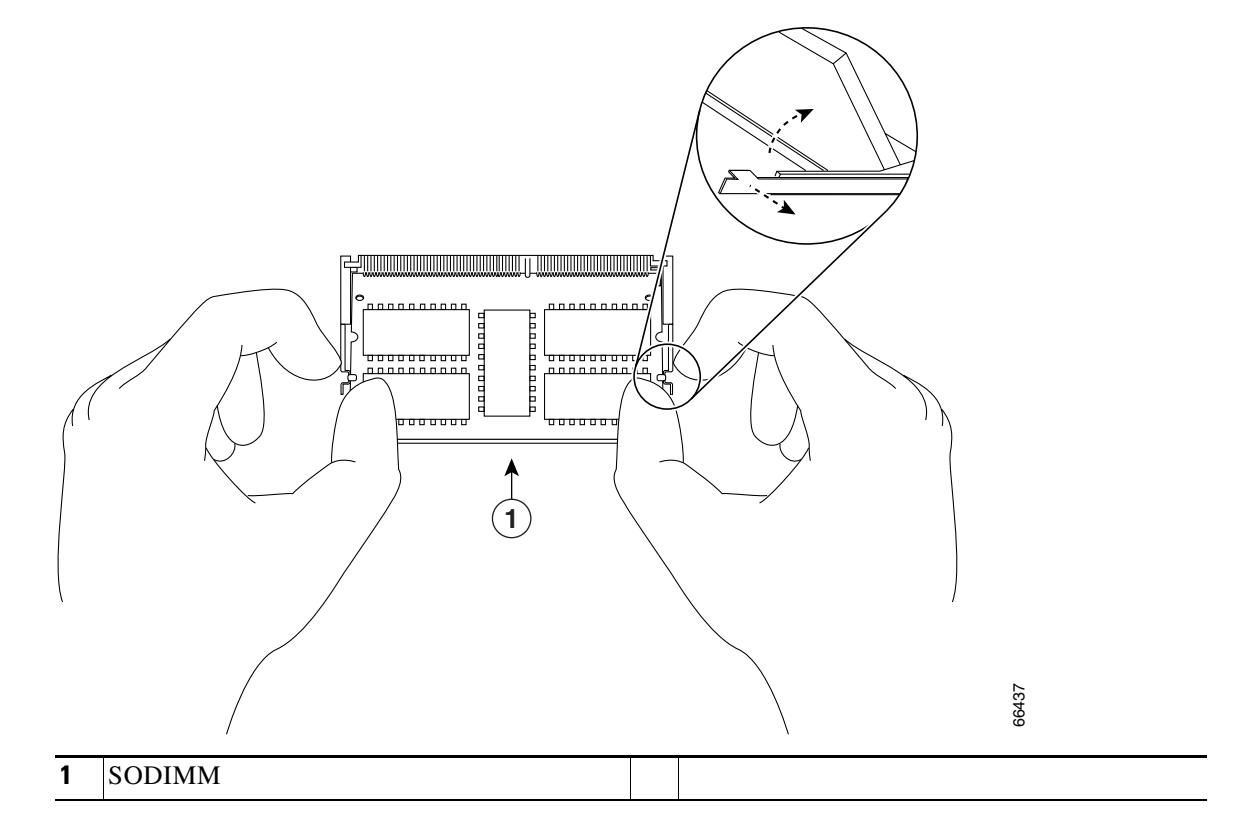

#### *Figure 7-15 Removing or Installing an SDRAM SODIMM*

- **Step 3** Remove the SODIMM from the socket. Avoid touching the SODIMM as much as possible, particularly the traces, the metal *fingers* on the connector side of the SODIMM.
- **Step 4** Place the SODIMM in an antistatic shielding bag.

#### **Installing a SDRAM SODIMM**

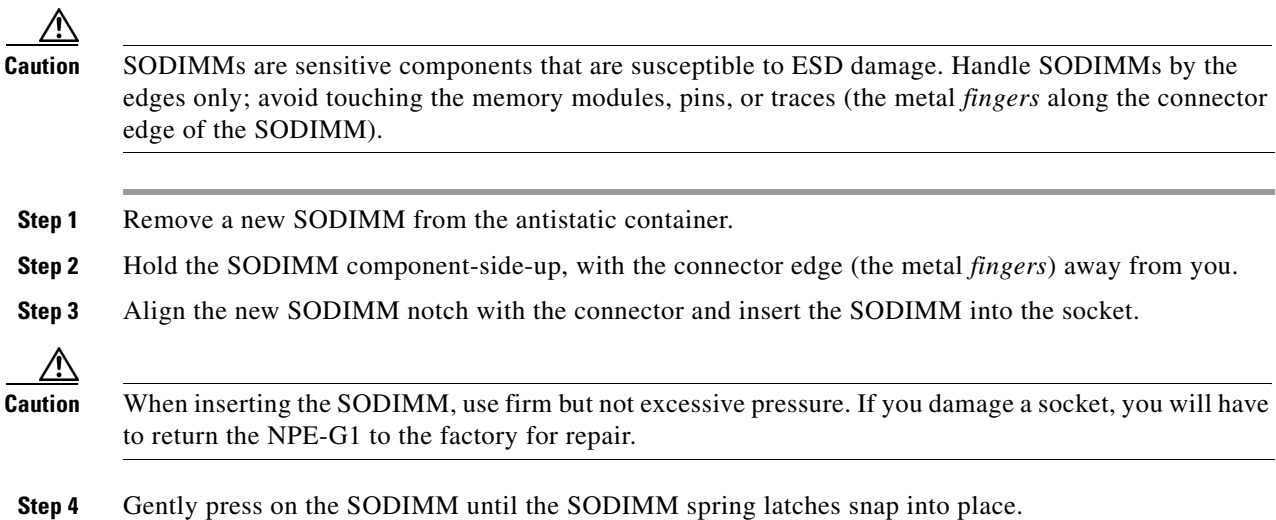

**Step 5** If the SODIMM appears misaligned, carefully remove it and reseat it in the socket. Push the SODIMM gently back into the socket until the spring latches snap into place.

You have finished replacing the SDRAM SODIMM. To install the NPE-G1 in the chassis, go to the ["Inserting the NPE-G1 or NPE-G2 into the Router" section on page 7-28](#page-27-0).

### <span id="page-27-0"></span>**Inserting the NPE-G1 or NPE-G2 into the Router**

**Note** If you have difficulty installing a network processing engine or I/O controller in the lowest slot of a Cisco 7200 VXR router that is rack-mounted, remove the port adapters, network processing engine and I/O controller from the chassis and reinstall them. Install the network processing engine and I/O controller in the lowest slots first, then populate the slots above them, in a bottom-to-top order.

To insert the NPE-G1 or NPE-G2 into the router, follow the instructions in this section:

**Step 1** Align the left and right edges of the NPE-G1 or NPE-G2 with the chassis slot guides. [Figure 7-16](#page-27-1) shows an NPE-G1 being installed into a Cisco 7200 VXR router; inserting an NPE-G2 is similar. Inserting a Cisco uBR7200-NPE-G1 or Cisco uBR7200-NPE-G2 in a Cisco uBR7200 series router is similar.

<span id="page-27-1"></span>*Figure 7-16 Aligning the NPE-G1 Between the Slot Guides on a Cisco 7200 VXR Router*

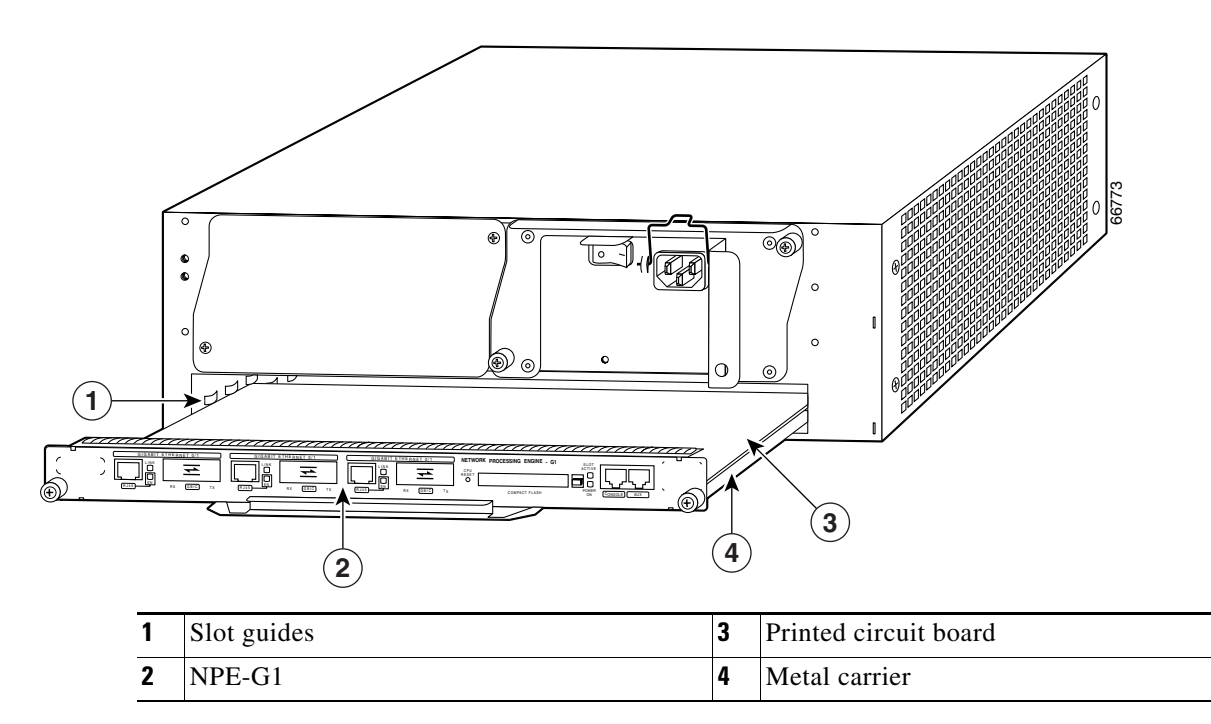

- **Step 2** Gently slide the NPE-G1 or NPE-G2 all the way into its chassis slot until you feel the connectors seat with the router midplane.
- **Step 3** Seat the NPE-G1 or NPE-G2 in the router midplane by tightening its captive installation screws with a number 2 Phillips or a 3/16-inch flat-blade screwdriver.

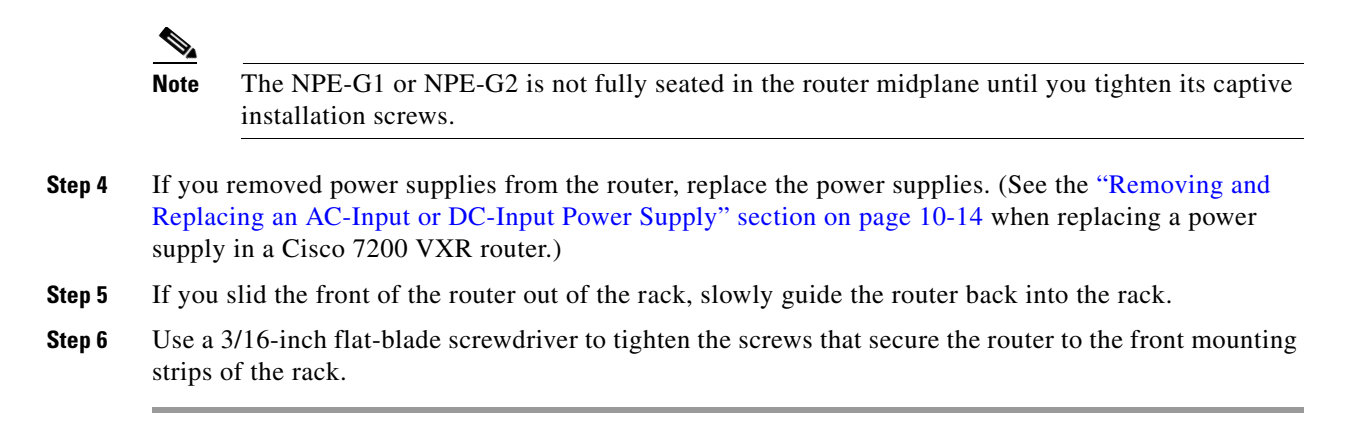

This completes the procedure for installing the NPE-G1 or NPE-G2 in a Cisco 7200 VXR router.

### <span id="page-28-0"></span>**Attaching the Rear Cable-Management Brackets and Cables (Optional)**

You may choose to use one of two types of cable-management brackets. One type is the same as is used on the front of the router for managing port adapter and I/O controller cables. The NPE-G1- or NPE-G2-specific bracket is used only on the NPE-G1 or NPE-G2, and provides more support for optical fiber cables.

Depending on whether the router is front-mounted or rear-mounted in the rack, install the cable-management brackets to the router. Go to one of these sections for instructions on rear-mounting the cable-management brackets and attaching the cables:

- [Installing the NPE-G1 or NPE-G2 Cable-Management Brackets, page 7-29](#page-28-1)—This procedure applies to both the Cisco 7200 VXR routers and Cisco uBR7200 series routers.
- Installing the Rear Cable-Management Brackets on a Front-Mounted Router (Optional), [page 7-31](#page-30-0)—This procedure applies to only the Cisco 7200 VXR routers.
- **•** [Installing the Rear Cable-Management Brackets on a Rear-Mounted Router \(Optional\),](#page-31-0)  [page 7-32](#page-31-0)—This procedure applies to only the Cisco 7200 VXR routers.
- **•** [Installing the Default Cable-Management Bracket on a Cisco uBR7246VXR Router \(Optional\),](#page-33-0)  [page 7-34](#page-33-0)—This procedure applies to only the Cisco UBR 7246VXR universal broadband router.

#### <span id="page-28-1"></span>**Installing the NPE-G1 or NPE-G2 Cable-Management Brackets**

If you are using the NPE-G1 or NPE-G2 and installing the cable-management bracket (Cisco Product Number MAS-7200-CBLMGMT), use the following instructions. [Figure 7-17](#page-29-0) illustrates installing the bracket on the NPE-G1 or NPE-G2 on the Cisco 7200 VXR routers. [Figure 7-18](#page-29-1) illustrates installing the bracket on the Cisco uBR7200-NPE-G1 or Cisco uBR7200-NPE-G2 on the Cisco uBR7200 series routers.

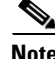

**Note** The captive installation screws on the NPE-G1 or NPE-G2 must be fastened to allow the cable-management bracket to provide proper cable support and strain relief. Always ensure that the captive installation screws are properly tightened.

 $\mathbf I$ 

.

.

**Note** Do not use the cable-management bracket as a handle for inserting and removing the NPE-G1 or NPE-G2 in the chassis. You must always first unfasten the NPE-G1 or NPE-G2 captive installation screws and remove the cable-management bracket before removing or inserting the NPE-G1 or NPE-G2 in the chassis.

<span id="page-29-0"></span>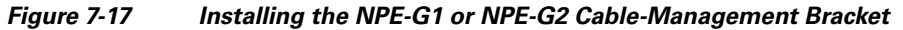

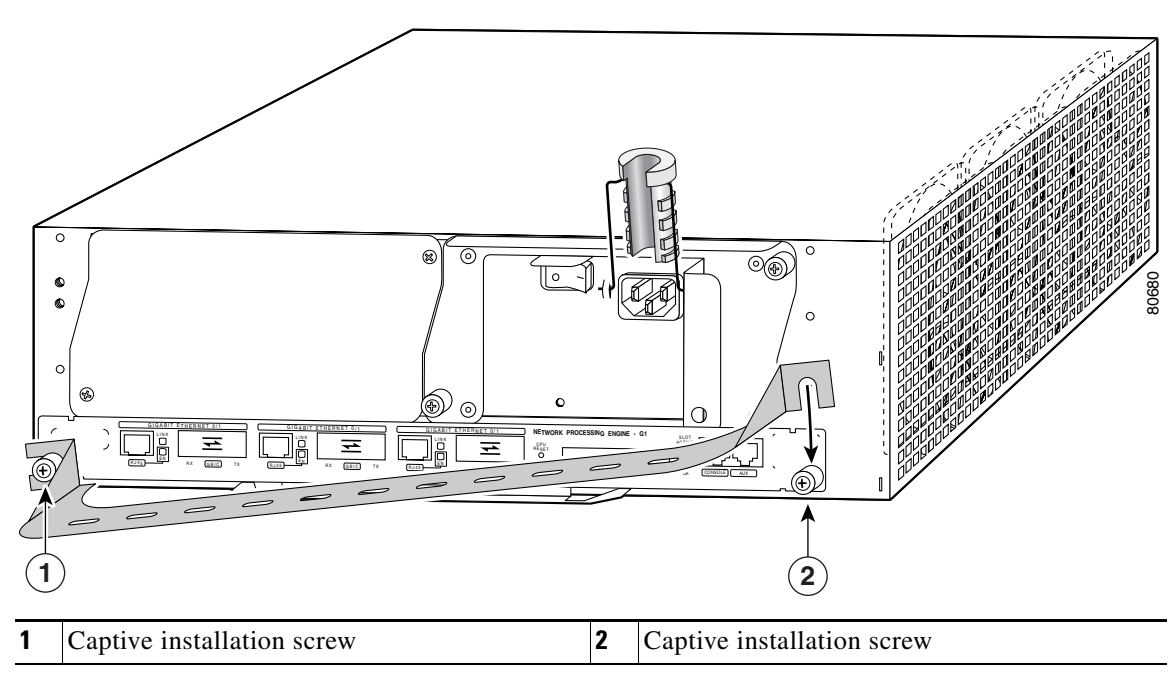

<span id="page-29-1"></span>*Figure 7-18 Installing the Cisco uBR7200-NPE-G1 or Cisco uBR7200-NPE-G2 Cable-Management Bracket*

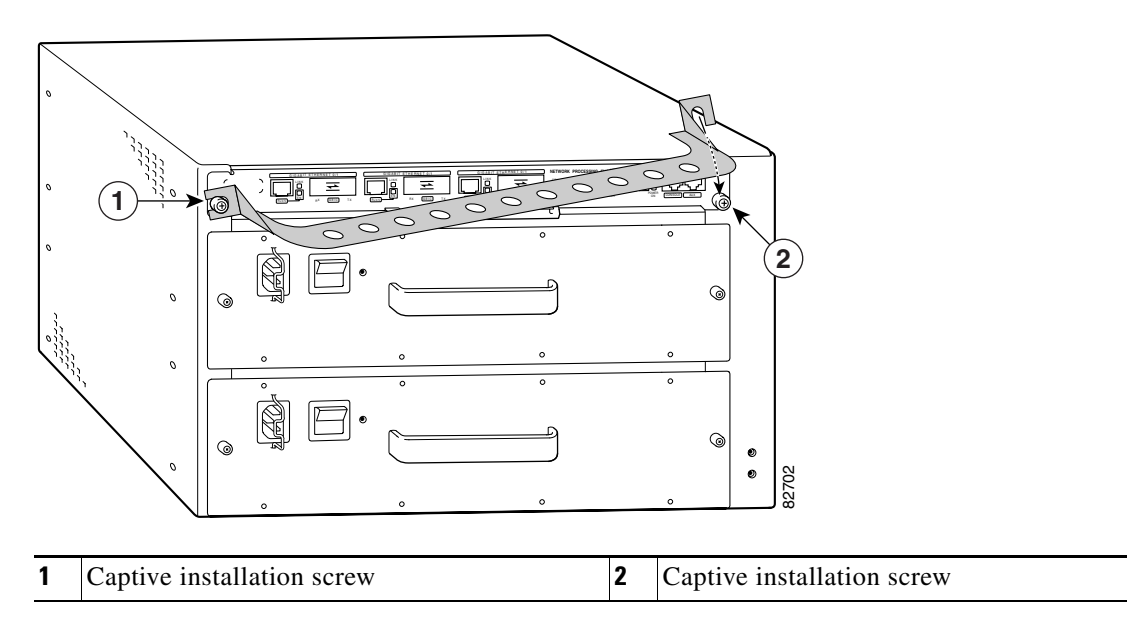

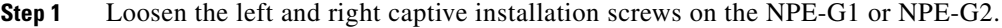

- **Step 2** Hold the cable-management bracket so that it is positioned above the NPE-G1 or NPE-G2 captive installation screws as shown in [Figure 7-17](#page-29-0) and [Figure 7-18.](#page-29-1) The bracket is properly positioned when the horizontally-faced notch is at the left, the vertically-faced notch is at the right, and the bracket's outer edge is flush with the edge on the NPE-G1 or NPE-G2. If you reverse the bracket so that it is not flush with the NPE-G1 or NPE-G2, you will not be able to access the GBIC or SFP module connectors on the NPE-G1 or NPE-G2 front panel.
- **Step 3** Slide the left end of the bracket between the captive installation screw and the front panel of the NPE-G1 or NPE-G2.
- **Step 4** Rotate the cable-management bracket down, until its other notch slides behind the right captive installation screw. Make sure the bracket's outer edge is flush with the edge of the NPE-G1 or NPE-G2 and does not obstruct the GBIC or SFP ports.
- **Step 5** Tighten both captive installation screws.
- **Step 6** Install the cables, and fasten them to the bracket with the velcro straps provided.

#### <span id="page-30-0"></span>**Installing the Rear Cable-Management Brackets on a Front-Mounted Router (Optional)**

Use the instructions in this section to attach the cable-management brackets to a front-mounted Cisco 7200 VXR router.

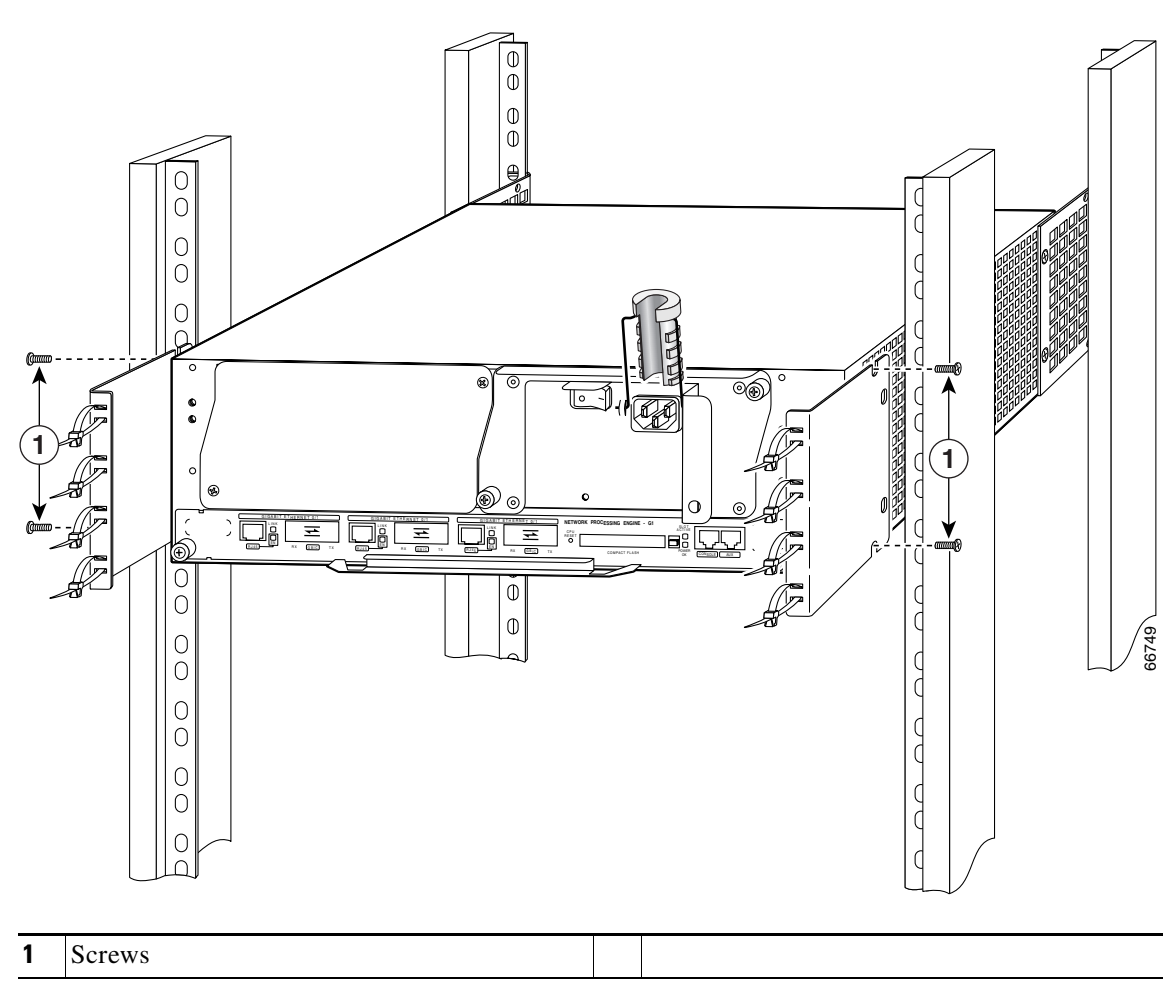

<span id="page-31-1"></span>*Figure 7-19 Installing the Rear Cable-Management Brackets with an NPE-G1 or NPE-G2—Router Front-Mounted*

- **Step 1** If the back of the router protrudes from the rack, place the cable-management brackets against the router as shown in [Figure 7-19.](#page-31-1)
- **Step 2** Insert two screws into each bracket, and tighten them to the router.
- **Step 3** Insert the GBIC, SFP module, or RJ-45 cables into the interface ports on the NPE-G1 or NPE-G2.
- **Step 4** Place the cables through the cable-management brackets.

You have finished installing the cable-management brackets. Go to the ["Reconnecting Input Power and](#page-34-0)  [Powering Up the Router" section on page 7-35.](#page-34-0)

#### <span id="page-31-0"></span>**Installing the Rear Cable-Management Brackets on a Rear-Mounted Router (Optional)**

Use the instructions in this section to attach the cable-management brackets if you have a rear-mounted Cisco 7200 VXR router.

П

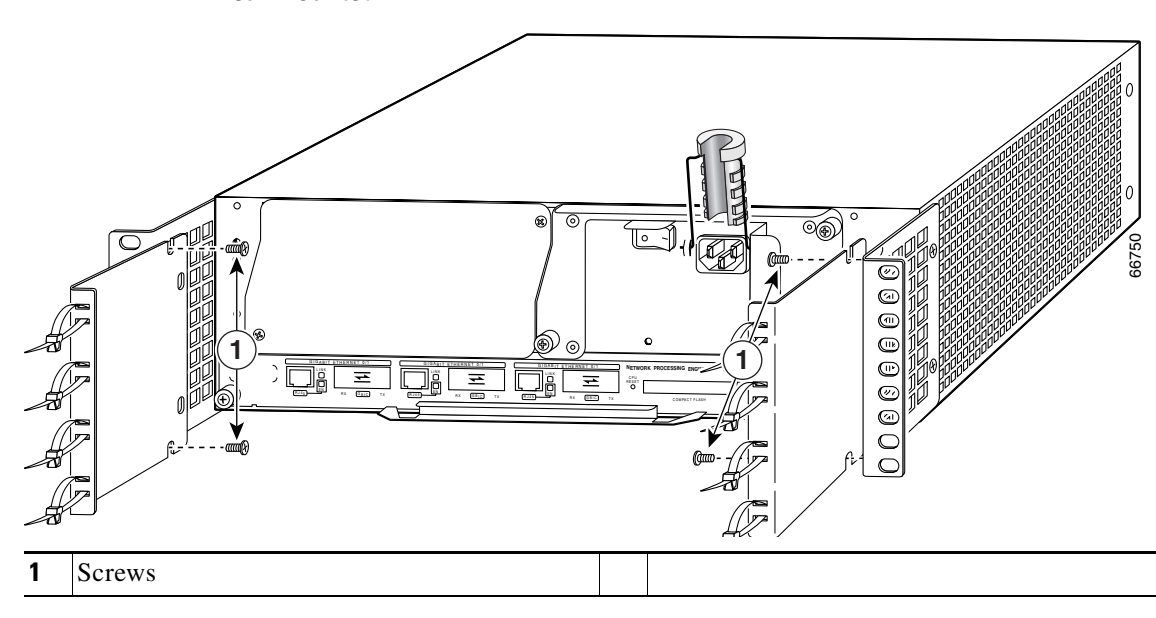

<span id="page-32-0"></span>*Figure 7-20 Installing the Rear Cable-Management Brackets with the NPE-G1 or NPE-G2—Router Rear-Mounted*

**Step 1** Align the cable-management brackets with the rack-mount brackets as shown in [Figure 7-20.](#page-32-0)

**Step 2** Insert and tighten two screws for each bracket. The screws come with the cable-management brackets.

*Figure 7-21 Attaching Console and Auxiliary Port Cables*

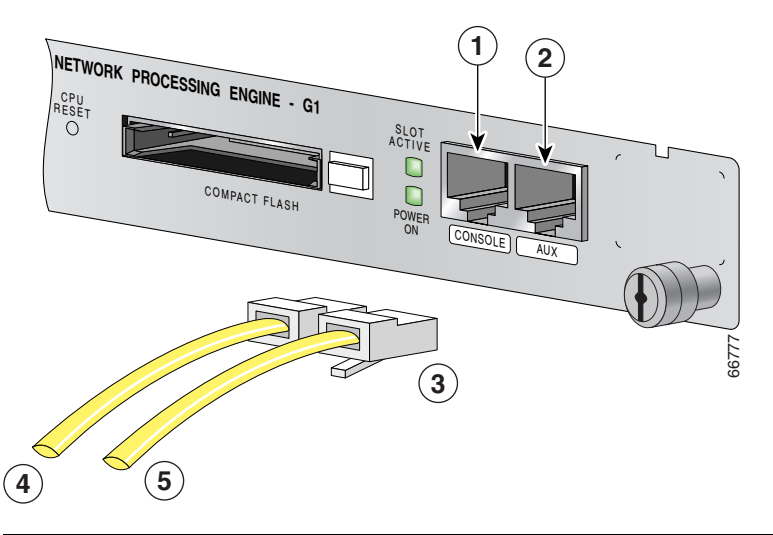

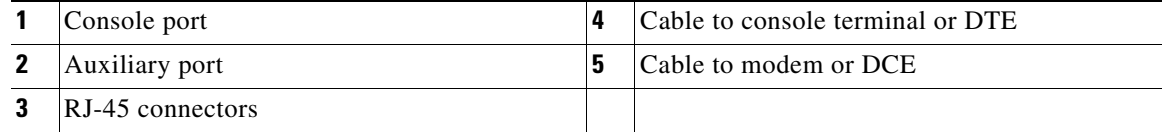

**Step 3** Insert the console and auxiliary RJ-45 cables into the interface ports on the NPE-G1 or NPE-G2.

**Step 4** Place the cables through the cable-management brackets.

You have finished installing the cable-management brackets. Go to the ["Reconnecting Input Power and](#page-34-0)  [Powering Up the Router" section on page 7-35.](#page-34-0)

#### <span id="page-33-0"></span>**Installing the Default Cable-Management Bracket on a Cisco uBR7246VXR Router (Optional)**

If you are not using the NPE-G1 cable-management bracket, you can alternatively use two cable-management bracket configurations for the Cisco uBR7246VXR router. In the first configuration, for a 4-post rack, the rack-mount brackets are installed at the rear of the chassis and the cable-management bracket is installed at the right front of the chassis. (See [Figure 7-22](#page-33-1).) You must install both sets of brackets before you install the chassis in the rack.

In the second configuration, for a telco-type rack, the rack-mount brackets are installed at the middle of the chassis and the cable-management bracket is installed at the right front of the chassis. (See [Figure 7-23.](#page-34-1)) You must install both sets of brackets before you install the chassis in the rack.

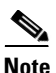

**Note** The cable-management bracket must be installed on the right side of the chassis when viewed from the front.

<span id="page-33-1"></span>*Figure 7-22 Installing the Chassis in a 4-Post Rack with an Installed Cable-Management Bracket*

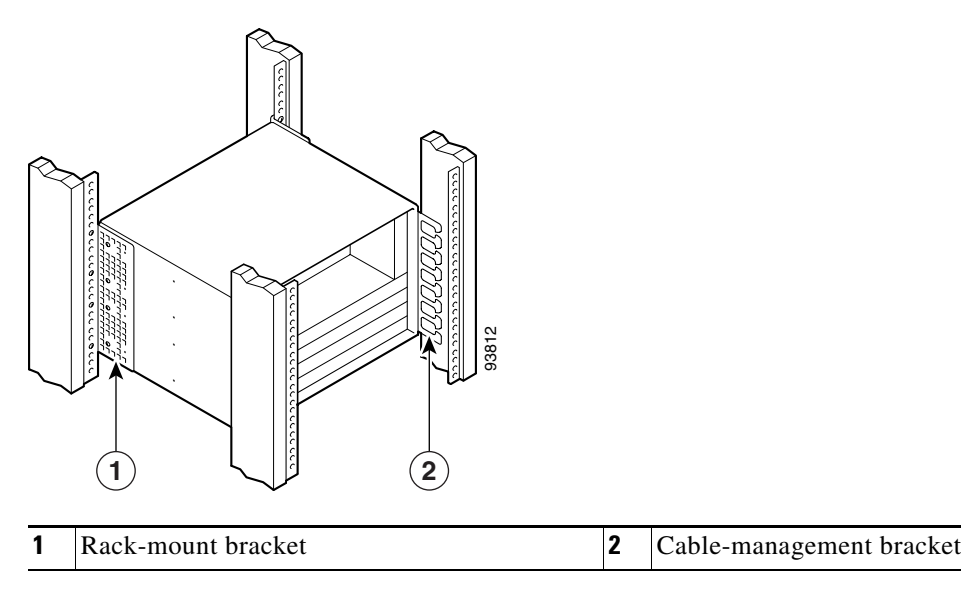

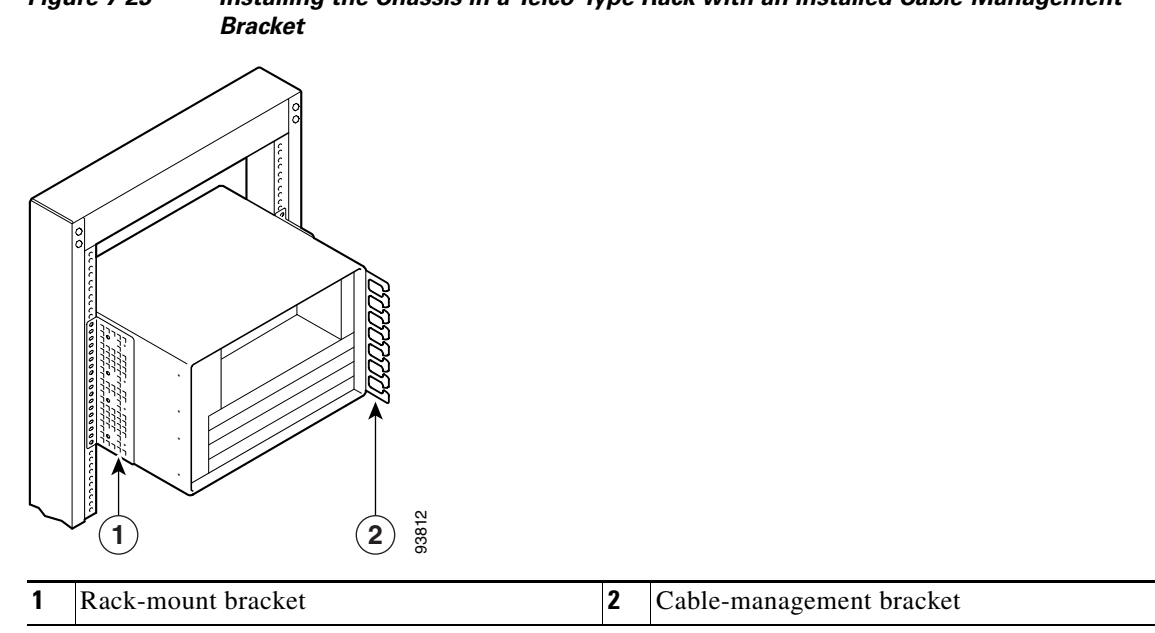

# <span id="page-34-1"></span>*Figure 7-23 Installing the Chassis in a Telco-Type Rack with an Installed Cable-Management*

### <span id="page-34-0"></span>**Reconnecting Input Power and Powering Up the Router**

The following procedures explain how to reconnect input power to a Cisco 7200 VXR router, Cisco UBR7225VXR, or Cisco uBR7246VXR router, power up the router, and verify a successful system boot.

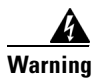

**Warning Read the installation instructions before you connect the system to its power source.** Statement 10

#### <span id="page-34-2"></span>**Reconnecting AC-Input Power to the Cisco 7200 VXR Router**

To reconnect AC-input power to a Cisco 7200 VXR router, complete the following steps:

- **Step 1** At the rear of the router, check that the power switch on the power supply is in the off (O) position.
- **Step 2** Slide the cable-retention clip up away from the AC receptacle, and plug in the power cable.
- **Step 3** Secure the cable in the power supply AC receptacle by sliding the cable-retention clip down until it snaps around the connector. The cable-retention clip provides strain relief for the AC power cable.

Г

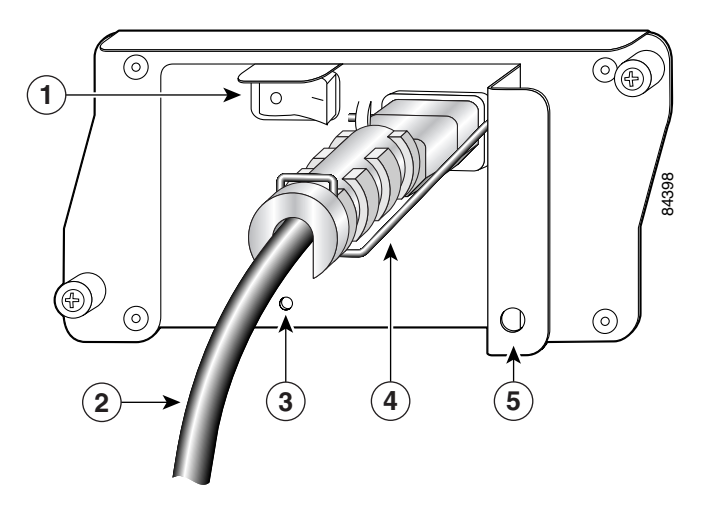

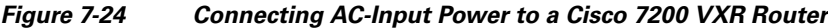

| Power switch        | Cable-retention clip     |
|---------------------|--------------------------|
| AC power cable      | Hole for nylon cable tie |
| <b>POWER OK LED</b> |                          |

**Step 4** Plug the AC power supply cable into the AC power source.

**Note** For Cisco 7200 VXR routers, each AC-input power supply operating at 120 VAC requires a minimum of 5A service.

We recommend powering the Cisco 7200 VXR routers from a 120 VAC, 15A receptacle U.S. (240 VAC, 10A international) at the power source.

**Step 5** Repeat [Step 1](#page-34-2) through Step 4 if a second power supply is installed.

This completes the steps for reconnecting AC-input power to a Cisco 7200 VXR router. Proceed to the ["Powering Up the Router" section on page 7-45](#page-44-0).

#### **Reconnecting AC-Input Power to the Cisco uBR7246VXR Router**

#### *Figure 7-25 Connecting AC-Input Power to a Cisco uBR7246VXR Router*

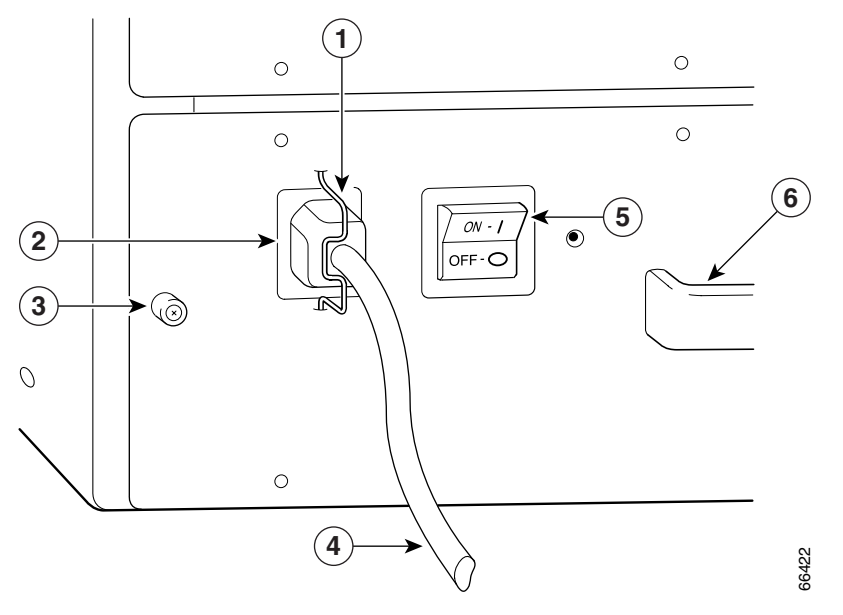

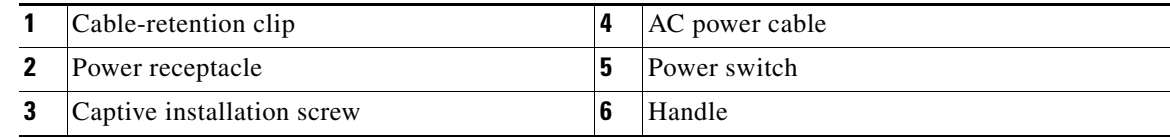

To reconnect AC-input power to a Cisco uBR7246VXR router, complete the following steps:

- **Step 1** At the rear of the router, check that the power switch on the power supply is in the off (O) position.
- **Step 2** Slide the cable-retention clip to the left away from the AC receptacle, and plug in the power cable.
- **Step 3** Secure the cable in the power supply AC receptacle by sliding the cable-retention clip to the right until it snaps around the connector. The cable-retention clip provides strain relief for the AC power cable.
- **Step 4** Plug the AC power supply cable into the AC power source.

### $\begin{picture}(120,20) \put(0,0){\line(1,0){10}} \put(15,0){\line(1,0){10}} \put(15,0){\line(1,0){10}} \put(15,0){\line(1,0){10}} \put(15,0){\line(1,0){10}} \put(15,0){\line(1,0){10}} \put(15,0){\line(1,0){10}} \put(15,0){\line(1,0){10}} \put(15,0){\line(1,0){10}} \put(15,0){\line(1,0){10}} \put(15,0){\line(1,0){10}} \put(15,0){\line($

**Note** For the Cisco uBR7200 series routers, each AC-input power supply operating at 120 VAC requires a minimum of 7A service.

We recommend powering the Cisco uBR7200 series routers from a 120 VAC, 15A receptacle U.S. (240 VAC, 10A international) at the power source.

**Step 5** Repeat [Step 1](#page-34-2) through Step 4 if a second power supply is installed.

This completes the steps for reconnecting AC-input power to a Cisco uBR7246VXR router. Proceed to the ["Powering Up the Router" section on page 7-45](#page-44-0).

#### <span id="page-37-0"></span>**Reconnecting AC-Input Power to the Cisco uBR7225VXR Router**

To connect AC-input power to the Cisco uBR7225VXR router, complete the following steps:

**Step 1** At the rear of the router, ensure that the power switch on the power supply is in the off position.

*Figure 7-26 Connecting AC-Input Power to a Cisco UBR7225VXR Router*

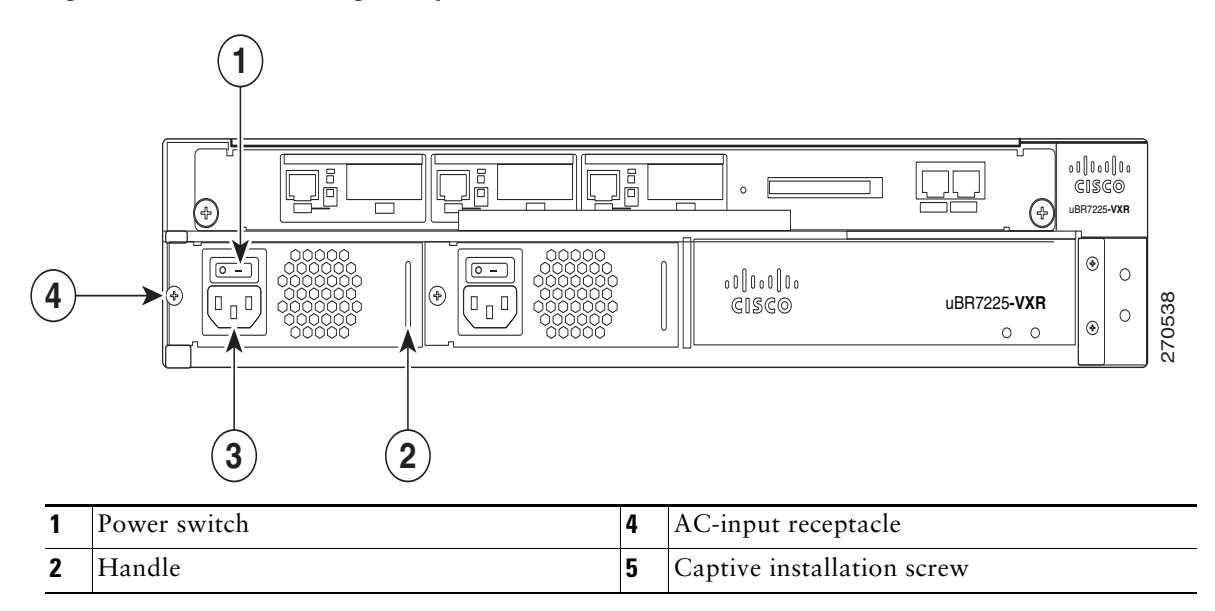

**Step 2** Plug the power cable into the AC connector of the power supply.

 $\begin{picture}(20,5) \put(0,0){\line(1,0){155}} \put(0,0){\line(1,0){155}} \put(0,0){\line(1,0){155}} \put(0,0){\line(1,0){155}} \put(0,0){\line(1,0){155}} \put(0,0){\line(1,0){155}} \put(0,0){\line(1,0){155}} \put(0,0){\line(1,0){155}} \put(0,0){\line(1,0){155}} \put(0,0){\line(1,0){155}} \put(0,0){\line(1,0){155}} \put(0,0){\line(1,$ 

**Note** For additional AC power cable strain relief, secure the cable to the power supply handle by inserting a nylon cable tie through the hole in the handle and around the cable.

- **Step 3** Plug the AC power supply cable into the AC power source.
- **Step 4** Repeat [Step 1](#page-37-0) through Step 3 for the second power supply, if required.
- **Step 5** Turn on the power switch on the router.

This completes the steps for reconnecting AC-Input power to a Cisco UBR7225VXR router. Proceed to the ["Powering Up the Router" section on page 7-45](#page-44-0)

#### **Reconnecting DC-Input Power to the Cisco 7200 VXR Router**

To reconnect DC-input power to a Cisco 7200 VXR router, complete the following steps.

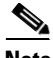

**Note** The color coding of the DC-input power supply leads depends on the color coding of the DC power source at your site. Typically, green or green and yellow are used for ground. Make certain that the lead color coding you choose for the DC-input power supply matches the lead color coding used at the DC power source.

4

**Warning Before completing any of the following steps, and to prevent short-circuit or shock hazards, ensure that power is removed from the DC circuit. To ensure that all power is OFF, locate the circuit breaker on the panel board that services the DC circuit, switch the circuit breaker to the OFF position, and tape the switch handle of the circuit breaker in the OFF position.** Statement 322

```
41
```
**Warning When installing the unit, the ground connection must always be made first and disconnected last.**  Statement 42

- <span id="page-38-1"></span>**Step 1** At the rear of the router, check that the power switch on the power supply is in the off (O) position.
- **Step 2** Ensure that no current is running through the –V and +V leads. To ensure that all power is off, locate the circuit breaker on the panel board that services the DC circuit, switch the circuit breaker to the off position, and tape the switch handle of the circuit breaker in the off position.

<span id="page-38-0"></span>*Figure 7-27 Connecting DC-Input Power to a Cisco 7200 VXR Router*

**1**

 $\circ$ 

 $\odot$ 

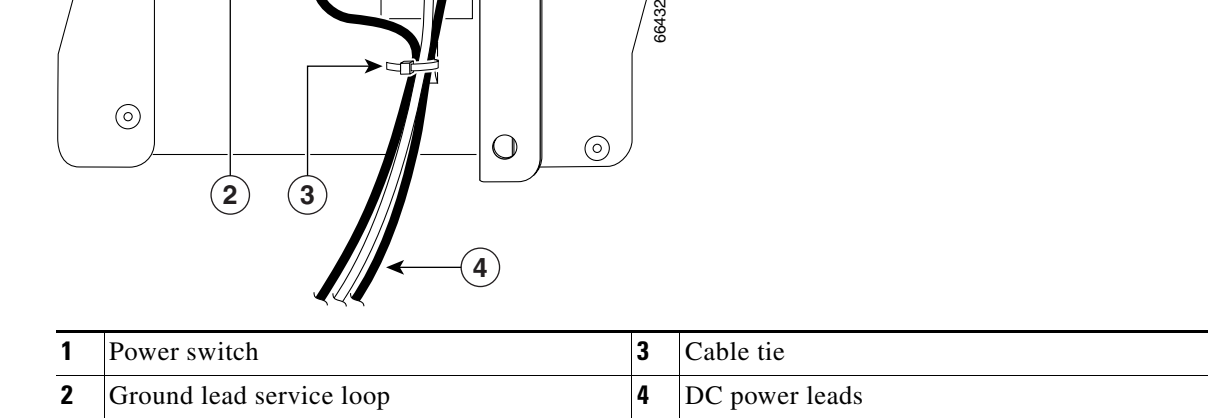

**Step 3** If necessary, use a wire stripper to strip approximately  $0.55$  inch  $(14 \text{ mm})$  from the  $-V$ ,  $+V$ , and ground leads. (See [Figure 7-28](#page-39-0).)

<span id="page-39-0"></span>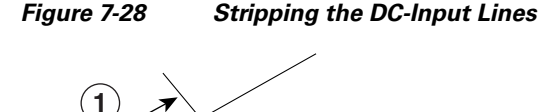

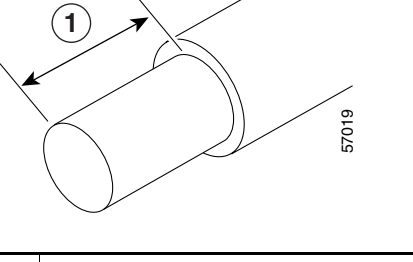

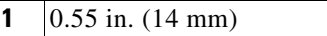

- **Step 4** For the Cisco 7200 VXR routers, insert the stripped end of the ground lead all the way into the ground lead receptacle on the DC-input power supply and tighten the receptacle screw using a 3/16-inch flat-blade screwdriver.
- <span id="page-39-1"></span>**Step 5** Insert the stripped end of the +V lead all the way into the +V lead receptacle and tighten the receptacle screw using the same 3/16-inch flat-blade screwdriver. Repeat this step for the –V lead.

- **Note** Make sure that the entire stripped end of each lead is inserted all the way into its receptacle. If any exposed wire at the stripped end of a lead is visible after inserting the lead into its receptacle, remove the lead from the receptacle, use the wire stripper to cut the stripped end of the lead, and repeat through [Step 5](#page-39-1).
- **Step 6** After tightening the receptacle screws for the ground,  $+V$ , and  $-V$  DC-input leads, secure the leads to the power supply faceplate.

Use the cable tie you saved earlier in this procedure to secure the three leads.

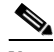

**Note** When securing the ground, +V, and –V DC-input leads to the power supply faceplate, leave a small service loop in the ground lead to ensure that it is the last lead to disconnect from the power supply if a great deal of strain is placed on all three leads. (See [Figure 7-27.](#page-38-0))

**Step 7** Restore current to the –V and +V leads.

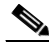

**Note** For the Cisco 7200 VXR routers:

- Each DC-input power supply operating at 24 VDC requires a minimum of 19A service.
- Each DC-input power supply operating at 48 VDC requires a minimum of 13A service.
- Each DC-input power supply operating at 60 VDC requires a minimum of 8A service.

This product relies on the building's installation for short-circuit (overcurrent) protection. Ensure that a listed and certified fuse or circuit breaker, 35A minimum 60 VDC, is used on all current-carrying conductors. Site wiring and circuit breakers need to be sized to accommodate the maximum values for safety reasons.

**Step 8** Repeat [Step 1](#page-38-1) through Step 7 if a second power supply is installed.

This completes the steps for reconnecting DC-input power to a Cisco 7200 VXR router. Proceed to the ["Powering Up the Router" section on page 7-45.](#page-44-0)

#### **Reconnecting DC-Input Power to a Cisco uBR7246VXR Router**

To reconnect DC-input power to a Cisco uBR7246VXR router, complete the following steps.

**Note** The color coding of the DC-input power supply leads depends on the color coding of the DC power source at your site. Typically, green or green and yellow are used for ground. Make certain that the lead color coding you choose for the DC-input power supply matches the lead color coding used at the DC power source.

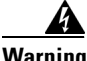

**Warning Before completing any of the following procedures, and to prevent short-circuit or shock hazards, ensure that power is removed from the DC circuit. To ensure that all power is OFF, locate the circuit breaker on the panel board that services the DC circuit, switch the circuit breaker to the OFF position, and tape the switch handle of the circuit breaker in the OFF position.** Statement 322

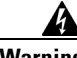

**Warning When installing the unit, the ground connection must always be made first and disconnected last.**  Statement 42

- **Step 1** At the rear of the router, check that the power switch on the power supply is in the off (O) position.
- **Step 2** Ensure that no current is running through the –V and +V leads. To ensure that all power is off, locate the circuit breaker on the panel board that services the DC circuit, switch the circuit breaker to the off position, and tape the switch handle of the circuit breaker in the off position.

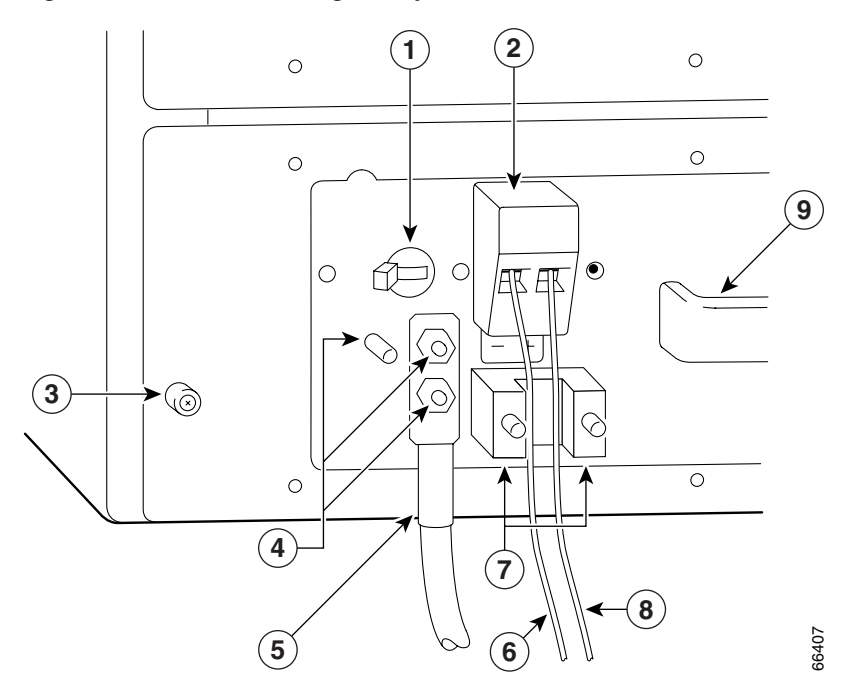

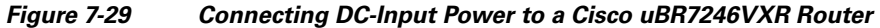

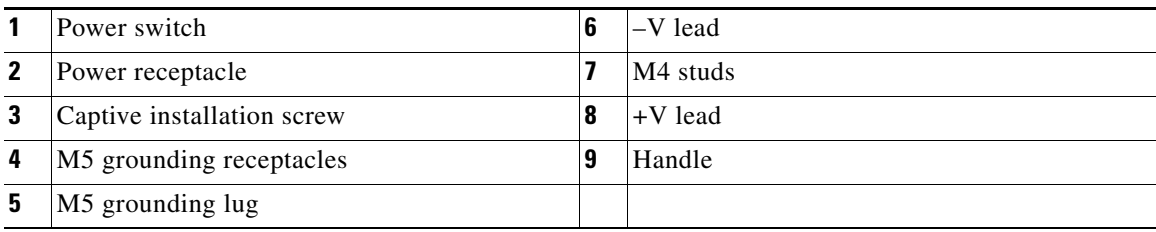

**Step 3** SIf necessary, use a wire stripper to strip approximately 0.55 inch (14 mm) from the -V, +V, and ground leads.

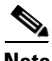

**Note** The ground lead for the Cisco uBR7200 series DC-input power supply consists of a two-hole grounding lug that connects to an M5 grounding receptacle; you do not need to strip this ground lead.

*Figure 7-30 Stripping the DC-Input Lines*

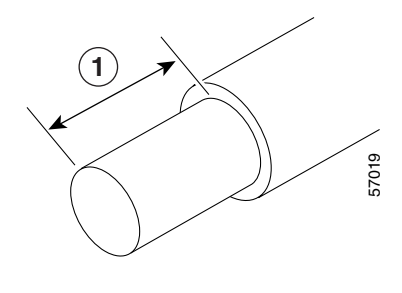

**1** 0.55 in. (14 mm)

- **Step 4** Connect the two-hole grounding lug on the grounding lead to the M5 grounding receptacles with the M5 nuts. Tighten the nuts using an 8-mm wrench or nut driver (or adjustable wrench). (See [Figure 7-31.](#page-43-0))
- **Step 5** Insert the stripped end of the +V lead all the way into the +V lead receptacle and tighten the receptacle screw using the 3/16-inch flat-blade screwdriver. Repeat this step for the –V lead.

- **Note** Make sure that the entire stripped end of each lead is inserted all the way into its receptacle. If any exposed wire at the stripped end of a lead is visible after inserting the lead into its receptacle, remove the lead from the receptacle, use the wire stripper to cut the stripped end of the lead, and repeat through [Step 5](#page-39-1).
- **Step 6** After tightening the receptacle screw or nuts for the ground,  $+V$ , and  $-V$  DC-input leads, secure the leads to the power supply faceplate.
- **Step 7** Run the +V and -V leads between the two strain-relief studs on the power supply faceplate.

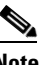

**Note** A service loop is not required in the lead attached to the grounding lug because this lead is separate from the +V and –V leads and is secured by two M5 nuts to the M5 receptacles.

**Step 8** Replace the strain-relief cover over the  $+V$  and  $-V$  leads and secure the cover to the strain-relief studs with the two M4 nuts using the 7-mm wrench or nut driver (or adjustable wrench).

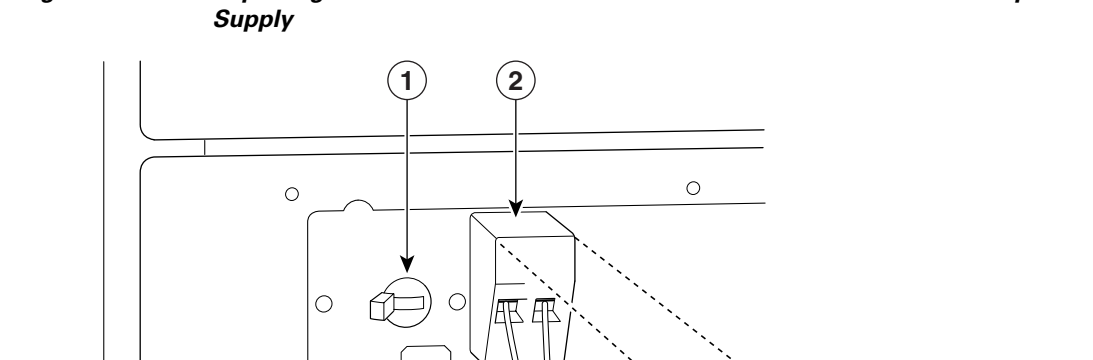

<span id="page-43-0"></span>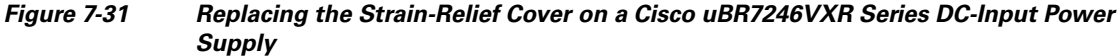

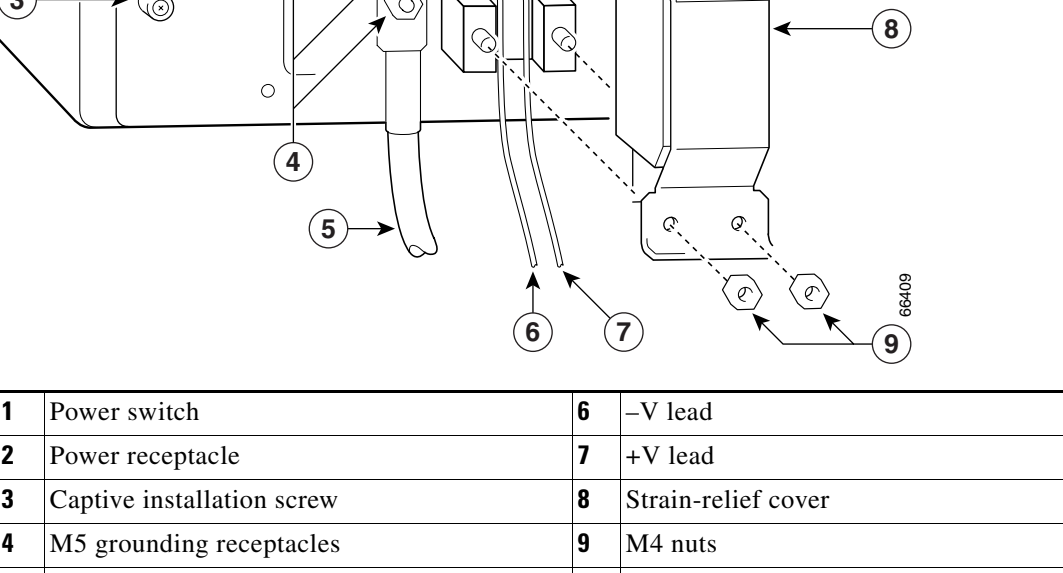

**Step 9** Restore current to the –V and +V leads.

**5** M5 grounding lug

### $\mathscr{P}$

 $\sqrt{2}$ 

**Note** For the Cisco uBR7200 series routers, each DC-input power supply rating is 14A, 700 volt ampere (VA).

This product relies on the building's installation for short-circuit (overcurrent) protection. Ensure that a listed and certified fuse or circuit breaker, 35A minimum 60 VDC, is used on all current-carrying conductors. Site wiring and circuit breakers need to be sized to accommodate the maximum values for safety reasons.

**Step 10** Repeat [Step 1](#page-38-1) through Step 9 if a second power supply is installed.

This completes the steps for reconnecting DC-input power to a Cisco uBR7246VXR router. Proceed to the following section, "[Powering Up the Router.](#page-44-0)"

### <span id="page-44-0"></span>**Powering Up the Router**

To power up a Cisco 7200 VXR router, Cisco uBR7246VXR router, or Cisco uBR7225VXR router that has an installed power supply, complete the following steps:

- **Step 1** Check for the following:
	- **–** Each port adapter is inserted in its slot, and its respective port adapter lever is in the locked position.
	- **–** The network processing engine and the I/O controller or I/O controller blank panel are inserted in their respective slots, and the captive installation screws are tightened.
	- **–** All network interface cables are connected to the port adapters or I/O controller or NPE-G1 or NPE-G2 interfaces.
	- **–** Each cable interface line card is inserted in its slot, and its respective captive installation screws are tightened (Cisco uBR7246VXR router only).
	- **–** (Optional) A CompactFlash Disk is installed in the CompactFlash Disk slot in the NPE-G1 or NPE-G2. If you also have an I/O controller installed, you can optionally install a PC Card or Flash Disk in one of the I/O controller's PC Card slots.

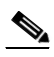

- **Note** A Flash Disk can be installed in either slot 0 or slot 1 of the I/O controller. A CompactFlash Disk can be installed only in the CompactFlash Disk slot in the NPE-G1 or NPE-G2.
- **–** (Optional) A USB Flash memory module or USB eToken Pro key is inserted into a USB port on the NPE-G2.
- **–** Each AC-input power cable is connected and secured with the cable-retention clip, except for uBR7224VXR routers(AC-input power supplies only).
- **–** For a Cisco 7200 VXR router, each DC lead is connected and secured to the power supply faceplate with a cable tie.
- **–** For a Cisco uBR7246VXR router, each DC lead is connected with M4 nuts for the grounding receptacle and the strain-relief cover over the +V and –V leads (DC-input power supplies only).
- **–** Each DC lead is connected and secured to the power source (DC-input power supplies only).
- **–** Ensure that the tape (that you applied earlier) is removed from the circuit breaker switch handle, and power is restored by moving the circuit breaker handle to the on (|) position (DC-input power supplies only).
- **–** The console terminal is turned on.

**Caution** When the power switch on a Cisco uBR7200 series power supply is turned to the off (O) position, the power supply enters a reset cycle for 90 seconds. Wait at least 90 seconds before turning the power switch back to the on (I) position. If you do not wait the full 90 seconds, the power supply does not restart.

**Step 2** At the rear of the router, place the power switch on the power supply in the on (1) position. Repeat this step if a second power supply is installed in the router. The green OK LED on the power supply turns on.

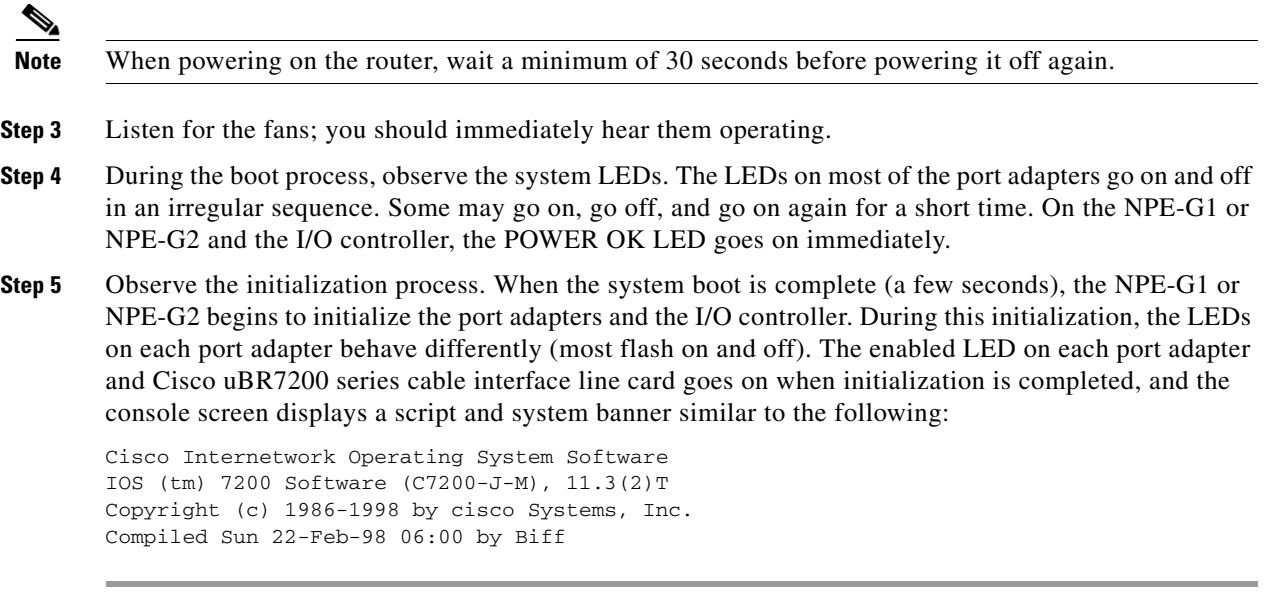

This completes the procedures for connecting input power and powering up the router. This also completes the procedure for installing the NPE-G1 or NPE-G2 in a Cisco 7200 VXR router, Cisco uBR7246VXR router, or Cisco uBR7225VXR.

# <span id="page-45-0"></span>**Enabling the Second Processor on the NPE-G1**

The Cisco 7200VXR NPE-G1 includes a dual-CPU-core BCM1250 processor. All Cisco IOS images for the Cisco 7200VXR NPE-G1 use CPU-core 0. CPU-core 1 allows acceleration of specific feature sets via separately purchased special software. As of Cisco IOS Release 12.3(14)YM, multi-processor forwarding (MPF) accelerates the following broadband features: L2TP Access Concentrator (LAC), L2TP Network Server (LNS), and PPP Terminated Aggregation (PTA). Port adapters are not supported in the multi-processor forwarding (MPF) path on processor 1.

Only the following port adapters are supported in the punt path (Processor 0 processing Cisco IOS) on Cisco IOS Release 12.3(14)YM and later releases of Cisco IOS Release 12.3YM:

- **•** PA-A3-OC3 (SMI/SML/MM)
- **•** PA-A3-T3
- **•** PA-A3-E3
- **•** PA-A6-OC3 (SMI/SML/MM)
- **•** PA-A6-T3
- **•** PA-A6-E3
- **•** PA-FE-TX
- **•** PA-2FE-TX
- **•** PA-2FE-FX

You may have purchased the enabling software when you purchased a new chassis or you may have purchased the software as an upgrade.

If you are purchasing the software as an upgrade, you must:

- **•** Upgrade the ROMmon. (The minimum ROMmon version is 12.3-4r.T3.)
- Install the enabling software.

Instructions for upgrading ROMmon are in the ["Using the upgrade rom-monitor file Command" section](#page-63-0)  [on page 7-64.](#page-63-0)

The minimum software release for the Broadband L2TP Access Concentrator (LAC), L2TP Network Server (LNS), and PPP Terminated Aggregation (PTA) is Cisco IOS Release 12.3(14)YM.

Also see the *[MPF for Broadband LAC, LNS, and PTA](http://www.cisco.com/univercd/cc/td/doc/product/software/ios123/123newft/123limit/123y/123ym14/mpf123ym.htm)* document for minimum memory requirements and configuration information.

**Note** Before enabling the second processor, you must have IP routing turned on.

Processor 1 is enabled by default after you install the enabling software. To have all packets forwarded by processor 0, use the **no ip mpf** command. To enable processor 1, use the **ip mpf** command.

Save the running configuration to NVRAM. See the ["Copying the Saved Configuration to NVRAM"](#page-51-0)  [section on page 7-52.](#page-51-0) If you do not save the configuration settings that you created in the router using configuration mode and the setup facility, your configuration will be lost the next time you reload the router.

### **Error Messages**

The following error messages are displayed if a feature is configured that is not supported in the MPF path:

Router# %MPF-4-IGNOREDFEATURES: Interface Gi0/3: Input "PBR" configurations are not MPF supported and are IGNORED. %SYS-5-CONFIG\_I: Configured from console by console

Router# (config-if)# %MPF-4-IGNOREDFEATURES: Interface Gi0/3: Input "PBR" configurations are not MPF supported and are IGNORED. %MPF-4-IGNOREDFEATURES: Interface Gi0/3: Output "NetFlow" configurations are not MPF supported and are IGNORED.

### **Using show Commands Associated with the mpf Command**

There are a variety of **show** commands associated with the **mpf** command. They are listed below along with sample output. Use these commands to verify the **mpf** installation.

- **•** [Using the show interface stats Command, page 7-48](#page-47-1)
- **•** [Using the show ip interface Command, page 7-48](#page-47-0)
- **•** [Using the show mpf cpu Command, page 7-49](#page-48-1)
- **•** [Using the show mpf cpu history Command, page 7-49](#page-48-0)
- **•** [Using the show mpf interface Command, page 7-50](#page-49-0)
- **•** [Using the show mpf ip exact-route Command, page 7-51](#page-50-0)
- **•** [Using the show mpf punt Command, page 7-51](#page-50-2)
- **•** [Using the show version Command, page 7-51](#page-50-1)

#### <span id="page-47-1"></span>**Using the show interface stats Command**

Use the **show interface stats** command for information about the interface.

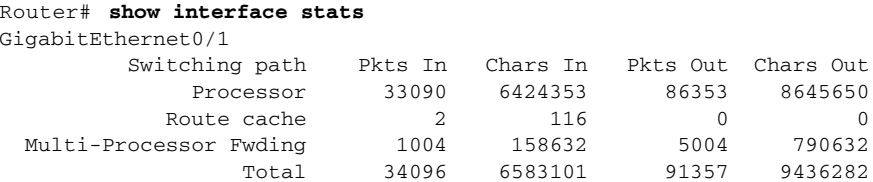

#### <span id="page-47-0"></span>**Using the show ip interface Command**

Use the **show ip interface** command to get information about the specific interface port.

```
Router# show ip interface g0/3 
GigabitEthernet0/3 is up, line protocol is up 
Internet address is 155.1.1.1/16 
Broadcast address is 255.255.255.255 
Address determined by setup command 
MTU is 1500 bytes 
Helper address is not set 
Directed broadcast forwarding is disabled 
Outgoing access list is not set 
Inbound access list is not set 
Proxy ARP is enabled 
Local Proxy ARP is disabled 
Security level is default 
Split horizon is enabled 
ICMP redirects are always sent 
ICMP unreachables are always sent 
ICMP mask replies are never sent 
IP fast switching is enabled 
IP fast switching on the same interface is disabled 
IP Flow switching is disabled 
IP CEF switching is enabled 
IP Feature Fast switching turbo vector 
IP VPN Flow CEF switching turbo vector 
IP multicast fast switching is enabled 
IP multicast distributed fast switching is disabled 
IP route-cache flags are Fast, CEF 
Router Discovery is disabled 
IP output packet accounting is disabled 
IP access violation accounting is disabled 
TCP/IP header compression is disabled 
RTP/IP header compression is disabled 
Policy routing is enabled, using route map PBR 
Network address translation is disabled 
BGP Policy Mapping is disabled 
IP Multi-Processor Forwarding is enabled 
IP Input features, "PBR", 
are not supported by MPF and are IGNORED 
IP Output features, "NetFlow", 
are not supported by MPF and are IGNORED
```
### <span id="page-48-1"></span>**Using the show mpf cpu Command**

Use the **show mpf cpu** command to display the average second CPU utilization in the last five seconds, one minute, and five minutes.

```
hostname: show mpf cpu
CPU utilization for five seconds: 33%; one minute: 25%; five minutes: 30%
```
### <span id="page-48-0"></span>**Using the show mpf cpu history Command**

Use the **show mpf cpu history** command to graph output of the second CPU utilization for the last 60 seconds, 60 minutes, and 72 hours.

```
Router# show mpf cpu history
slns 12:12:40 AM Saturday Nov 18 2000 UTC 
3333333333333333333333333333333333333333333333333333333333 
3333333333333333333333333333333333333333333333333333333333 
100 
90 
80 
70 
605040 
30 ***************************
20 ***************************
10 ***************************
0.\ldots 5.\ldots 1.\ldots 1.\ldots 2.\ldots 2.\ldots 3.\ldots 3.\ldots 4.\ldots 4.\ldots 5.\ldots 5.\ldots 0 5 0 5 0 5 0 5 0 5 
                CPU% per second (last 60 seconds) 
3333333333333333333333333333333333333333333333333333333333 
3333333333333333333333333333333333333333333333333333333333 
100 
9080 
70 
6050 
40 
30 ################# 
20 ################# 
10 ################# 
0.\ldots 5.\ldots 1.\ldots 1.\ldots 2.\ldots 2.\ldots 3.\ldots 3.\ldots 4.\ldots 4.\ldots 5.\ldots 5.\ldots 0 5 0 5 0 5 0 5 0 5 
                    CPU% per minute (last 60 minutes) 
                    * = maximum CPU% # = average CPU% 
1 
60 
80 
100 * 
90 * 
80 * 
70 ** 
60 ** 
50 ** 
40 ## 
30 ## 
20 ## 
10 ## 
0...5...1...1...1...2...2...3...3...3...4...4...5...5...5...6...6...7.<br>0 5 0 5 0 5 0 5 0 5 0 5 0 5
           0 5 0 5 0 5 0 5 0 5 0 5 0
```
CPU% per hour (last 72 hours) \* = maximum CPU% # = average CPU%

#### <span id="page-49-0"></span>**Using the show mpf interface Command**

Using the **show mpf interface** command without arguments shows the interface information for all Gigabit Ethernet interfaces and subinterfaces. This command is supported only for physical interfaces. There is no support for the virtual access interface.

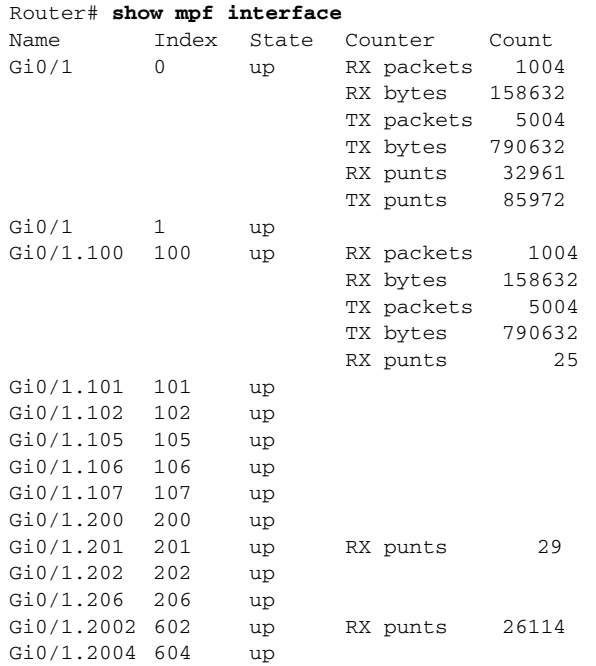

#### **Using the show mpf interface GigabitEthernet 0/1 Command**

The following example displays the interface information for GigabitEthernet 1/0, subinterface number 100. However, all Gigabit Ethernet interface and subinterface information is displayed because MPF does not recognize the subinterface number, unless it is a VLAN number.

|           |          |       | Router# show mpf interface GigabitEthernet 0/1.100 |        |
|-----------|----------|-------|----------------------------------------------------|--------|
| Name      | Index    | State | Counter                                            | Count  |
| Gi0/1     | $\Omega$ | up    | RX packets                                         | 1004   |
|           |          |       | RX bytes                                           | 158632 |
|           |          |       | TX packets                                         | 5004   |
|           |          |       | TX bytes                                           | 790632 |
|           |          |       | RX punts                                           | 32996  |
|           |          |       | TX punts                                           | 86062  |
| Gi0/1     | 1        | up    |                                                    |        |
| Gi0/1.100 | 100      | up    | RX packets                                         | 1004   |
|           |          |       | RX bytes                                           | 158632 |
|           |          |       | TX packets                                         | 5004   |
|           |          |       | TX bytes                                           | 790632 |
|           |          |       | RX punts                                           | 25     |
| Gi0/1.101 | 101      | up    |                                                    |        |
| Gi0/1.102 | 102      | up    |                                                    |        |
| Gi0/1.105 | 105      | up    |                                                    |        |
| Gi0/1.106 | 106      | up    |                                                    |        |
| Gi0/1.107 | 107      | up    |                                                    |        |
| Gi0/1.200 | 200      | up    |                                                    |        |

**Network Processing Engine and Network Services Engine Installation and Configuration**

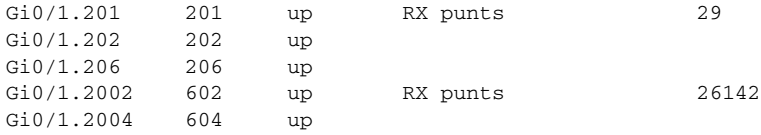

#### **Using the show mpf interface GigabitEthernet 0/1 100 Command**

The following example displays the interface information for VLAN number 100 on the GigabitEthernet 0/1 interface, including up state, receiving packet count, receiving bytes count, transmitting packet count, transmitting bytes count, and receiving punts count.

Router# **show mpf interface GigabitEthernet 0/1 100**

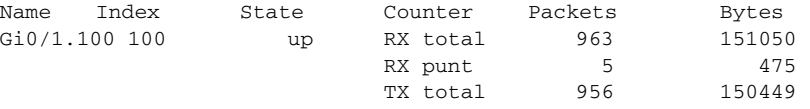

IP Multi-Processor Forwarding is enabled

#### <span id="page-50-0"></span>**Using the show mpf ip exact-route Command**

Use the **show mpf ip exact-route** command to show which routing decision is made for a given IP address pair.

hostname: **show mpf ip exact-route [vrf vrf\_name] src-ip-addr dst-ip-addr**

1.1.1.1 -> 192.168.255.255 :Gi2/0/0 (next hop 10.1.255.10)

#### <span id="page-50-2"></span>**Using the show mpf punt Command**

Use the **show mpf punt** command to display the per-box punt reason and punt packet counts.

Router# **show mpf punt**

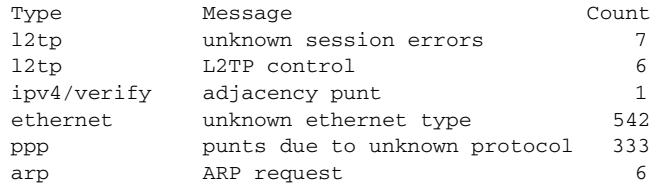

#### <span id="page-50-1"></span>**Using the show version Command**

Following is output from the **show version** command with the second processor enabled. Note that the **show version** output provides "SB-1 CPU" when processor 1 is enabled.

Router# **show version**

```
Cisco IOS Software, 7200 Software (C7200-I12S-M), Version 12.3(BSNOP4_NIGHTLY.050202) 
UBUILDIT Image, CISCO DEVELOPMENT TEST VERSION 
Copyright (c) 1986-2005 by Cisco Systems, Inc.
```

```
Compiled Wed 02-Feb-05 04:57 by
ROM: System Bootstrap, Version 12.3(4r)T3, RELEASE SOFTWARE (fc1) 
BOOTLDR: Cisco IOS Software, 7200 Software (C7200-KBOOT-M), 
12.3(20040712:050512) [REL-v123_7_xi_throttle.ios-weekly 115]
Lac1 uptime is 16 hours, 22 minutes 
System returned to ROM by reload at 18:12:49 UTC Mon Feb 7 2005 
System image file is 
"tftp://223.255.254.254/auto/tftpboot-users/biff/c7200-i12s-mz.2005-02-02.BSNOP4_NIGH" 
Last reload reason: Reload command
Cisco 7206VXR (NPE-G1) processor (revision 0xFF) with 983040K/65536K bytes of memory. 
Processor board ID 31650243 
SB-1 CPU at 700MHz, Implementation 1025, Rev 0.2, 512KB L2 Cache 
6 slot VXR midplane, Version 2.7
Last reset from power-on 
CPU 1 Multi-Processor Forwarding, Tue Feb 1 00:48:42 PST 2005 [rtang 100]
PCI bus mb1 (Slots 1, 3 and 5) has a capacity of 600 bandwidth points. 
Current configuration on bus mb1 has a total of 400 bandwidth points. 
This configuration is within the PCI bus capacity and is supported.
PCI bus mb2 (Slots 2, 4 and 6) has a capacity of 600 bandwidth points. 
Current configuration on bus mb2 has a total of 700 bandwidth points. 
The set of PA-2FE, PA-POS-2OC3, and I/O-2FE qualify for "half 
bandwidth points" consideration, when full bandwidth point counting 
results in oversubscription, under the condition that only one of the 
two ports is used. With this adjustment, current configuration on bus 
mb2 has a total of 700 bandwidth points. 
This configuration has oversubscripted the PCI bus and is not a 
supported configuration.
Please refer to the following document "Cisco 7200 Series Port 
Adaptor Hardware Configuration Guidelines" on CCO <www.cisco.com>, 
for c7200 bandwidth points oversubscription/usage guidelines.
WARNING: PCI bus mb2 Exceeds 600 bandwidth points
1 Ethernet interface 
2 FastEthernet interfaces 
5 Gigabit Ethernet interfaces 
1 ATM interface 
509K bytes of NVRAM.
62976K bytes of ATA PCMCIA card at slot 2 (Sector size 512 bytes). 
16384K bytes of Flash internal SIMM (Sector size 256K). 
Configuration register is 0x2
```
# <span id="page-51-0"></span>**Copying the Saved Configuration to NVRAM**

After installing and cabling the NPE-G1 or NPE-G2 and powering on the router, copy the configuration file to the NVRAM on the NPE-G1 or NPE-G2, using one of the following procedures:

- If you have kept the previous I/O controller installed in the router, use the procedure given in the ["Copying the Saved Configuration File from a Flash Disk or PC Card" section on page 7-53](#page-52-0) to copy the saved configuration to the NVRAM on the NPE-G1 or NPE-G2.
- **•** If you have removed the previously installed I/O controller from the router, and you were able to copy the file to a CompactFlash Disk, use the procedure given in the ["Copying the Saved](#page-52-1)  [Configuration File from the CompactFlash Disk" section on page 7-53](#page-52-1) to copy the saved configuration file to the NVRAM on the NPE-G1 or NPE-G2.
- **•** If you have removed the previously installed I/O controller from the router, and you have not been able to copy the file to a CompactFlash Disk, use the procedure given in the ["Downloading the Saved](#page-53-0)  [Configuration from the TFTP Server" section on page 7-54](#page-53-0) to copy the saved configuration file to the NVRAM on the NPE-G1 or NPE-G2.

# <span id="page-52-0"></span>**Copying the Saved Configuration File from a Flash Disk or PC Card**

To copy the saved configuration file from the Flash Disk or PC Card, follow these steps:

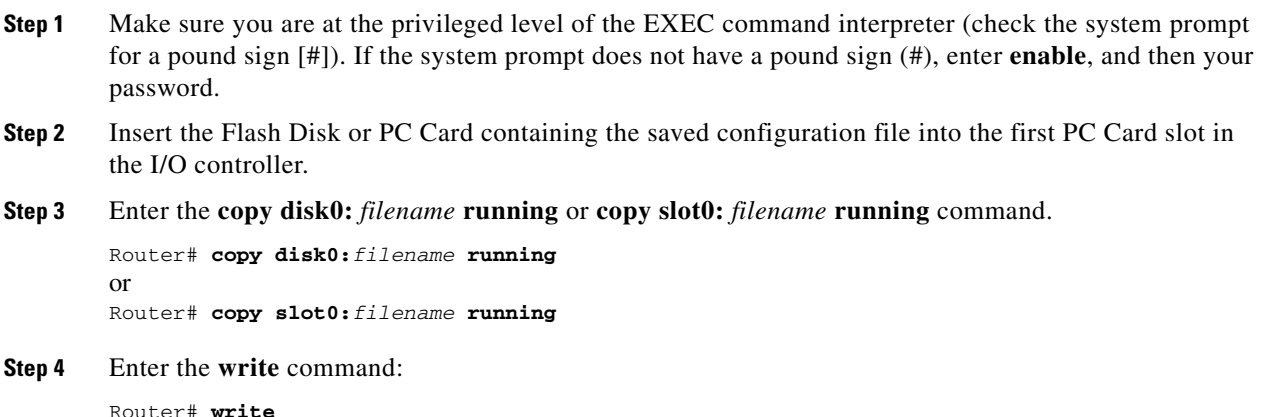

You have finished copying and writing the saved configuration file to NVRAM.

# <span id="page-52-1"></span>**Copying the Saved Configuration File from the CompactFlash Disk**

If you have been able to copy the configuration file to the CompactFlash Disk, use the following steps to copy the configuration to the NVRAM on the NPE-G1 or NPE-G2:

- **Step 1** Make sure you are at the privileged level of the EXEC command interpreter (check the system prompt for a pound sign [#]). If the system prompt does not have a pound sign (#), enter **enable**, and then your password.
- **Step 2** Insert the CompactFlash Disk containing the saved configuration file into the CompactFlash Disk slot on the NPE-G1 or NPE-G2.
- **Step 3** Enter the **copy disk2:** *filename* command. Router# **copy disk2:***filename* **running**
- **Step 4** Enter the **write** command:

Router#: **write** 

You have finished copying and writing the saved configuration file to NVRAM.

### <span id="page-53-0"></span>**Downloading the Saved Configuration from the TFTP Server**

After you install the NPE-G1 or NPE-G2 in the router and verify a successful router boot, you must retrieve the router configuration from the TFTP server and copy it to NVRAM. Use the **copy tftp running-config** command to copy the saved configuration from the TFTP file server. The system prompts you for a hostname and address, the name of the configuration file stored on the host, and confirmation to reboot using the remote file.

After the NPE-G1 or NPE-G2 is installed, save the router configuration file to NVRAM (the default is the NPE-G1 or NPE-G2 NVRAM) using the **copy system:running-config nvram:startup-config** command as follows:

Router# **copy system:running-config nvram:startup-config**

You will want to configure the NPE-G1or NPE-G2 interfaces after retrieving the router configuration and copying it to NVRAM.

Before retrieving the router configuration file from the TFTP server, check the following:

- A console terminal is connected to the console port on the NPE-G1 or NPE-G2, or a Telnet session is established to the router.
- The router is connected to a network supporting a file server (remote host).
- **•** The remote host supports the TFTP application.
- **•** You have the name or address of the remote host.

Before configuring the new interfaces on the NPE-G1 or NPE-G2, be prepared with the following information:

- **•** Protocols and encapsulations you plan to use on the new interface
- **•** Protocol-specific information, such as IP addresses if you will configure the interface for IP routing

For complete descriptions of interface commands and the configuration options available for Cisco 7200 VXR-related interfaces, refer to the documentation resources listed in the "Related Documentation" section on page iii.

To retrieve the saved router configuration from the remote host, complete the following steps:

**Step 1** Make sure you are at the privileged level of the EXEC command interpreter (check the system prompt for a pound sign [#]). If the system prompt does not have a pound sign (#), enter **enable**, and then your password.

### $\begin{picture}(180,170) \put(0,0){\line(1,0){10}} \put(10,0){\line(1,0){10}} \put(10,0){\line(1,0){10}} \put(10,0){\line(1,0){10}} \put(10,0){\line(1,0){10}} \put(10,0){\line(1,0){10}} \put(10,0){\line(1,0){10}} \put(10,0){\line(1,0){10}} \put(10,0){\line(1,0){10}} \put(10,0){\line(1,0){10}} \put(10,0){\line(1,0){10}} \put(10,0){\line$

**Note** Until you retrieve the saved configuration, the router runs from the default configuration in NVRAM. Therefore, any passwords that were previously configured on the system are not valid until you retrieve the configuration.

- **Step 2** Use the **ping** command to check the connection between the router and the remote host (the remote file server to which you copied the configuration file).
- **Step 3** At the system prompt, enter the **copy tftp running-config** command and press **Return** to enter configuration mode. Specify that you will configure the system from a network device (instead of from the console terminal, which is the default).

Router# **copy tftp running-config**

**Step 4** The system prompts you to select a host or network configuration file. The default is host; press **Return** to accept the default.

Host or network configuration file [host]?

- **Step 5** The system prompts you for the IP address of the host. Enter the IP address or name of the remote host. IP address of remote host [255.255.255.255]? **10.1.1.1**
- **Step 6** The system prompts you for the name of the configuration file. When the system copies the file to the server, the default is to use the name of the router with the suffix *-confg* (*router-confg* in the following example). If you specified a different filename when you copied the configuration, enter that filename; otherwise, press **Return** to accept the default.

Name of configuration file [router-confg]?

**Step 7** Before the system reboots with the new configuration, it displays the instructions you entered for confirmation. If the instructions are not correct, enter **n** (no), and then press **Return** to cancel the process. To accept the instructions, press **Return**, or **y** and then **Return**.

Configure using router-confg from 10.1.1.1? [confirm] Booting router-confg from 10.1.1.1: ! ! [OK - 874/16000 bytes]

While the router retrieves and boots from the configuration on the remote host, the console display indicates whether or not the operation was successful. A series of exclamation points (!!!!) and [OK] (as shown in the preceding example) indicates that the operation was successful. A series of periods  $(\ldots)$ and [timed out] or [failed] indicates a failure (which would probably be due to a network fault or an incorrect server name, address, or filename). The following is an example of a failed attempt to boot from a remote server:

Booting Router-confg ..... [timed out]

- **•** If the display indicates that the process was successful, proceed to the next step.
- If the display indicates that the process failed, verify the name or address of the remote server and the filename, and repeat the preceding steps. If you are unable to retrieve the configuration, contact your network administrator or see the "Obtaining Documentation and Submitting a Service Request" section on page iv for instructions on contacting Cisco technical assistance.
- **Step 8** Enter the **show running-config** command to display the currently running configuration on the terminal. Review the display and ensure that the configuration information is complete and correct. If it is not, verify the filename and repeat the preceding steps to retrieve the correct file, or use the **configure** command to add or modify the existing configuration. (Refer to the appropriate software documentation for descriptions of the configuration options available for the system and individual interfaces and specific configuration instructions.)
- **Step 9** When you have verified that the currently running configuration is correct, enter the **copy running-config startup-config** command to save the retrieved configuration in NVRAM. Otherwise, the new configuration will be lost when you restart the system.

This completes the procedure for downloading the saved router configuration from the remote host. Proceed to the ["Configuring the Native Gigabit Ethernet Interfaces" section on page 7-56](#page-55-1).

# <span id="page-55-0"></span>**Auxiliary and Console Port Information**

If the NPE-G1 or NPE-G2 and an I/O controller are both installed in the same system, the console and auxiliary ports on the I/O controller are used and the console and auxiliary ports on the NPE-G1 or NPE-G2 are disabled by Cisco IOS.

Both the NPE-G1 or NPE-G2 and the I/O controller console ports are available from the ROM monitor (ROMmon); however, once the system has completed loading the Cisco IOS image, the console port on the NPE-G1 or NPE-G2 is disabled if an I/O controller is also installed in the router.

If the NPE-G1 or NPE-G2 is used without an I/O controller, the console and auxiliary ports on the NPE-G1 or NPE-G2 are available both during and after loading the Cisco IOS image.

### **Configuring an Auxiliary Port to Receive Console Port Messages**

If you choose to have console port messages routed to the auxiliary port, use the Cisco IOS command **terminal monitor** on the auxiliary port on which you desire to receive console messages.

Router# **terminal monitor**

# <span id="page-55-1"></span>**Configuring the Native Gigabit Ethernet Interfaces**

The NPE-G1 and NPE-G2 report both the RJ-45 and GBIC or SFP GE interface ports as GigabitEthernet 0/1, GigabitEthernet 0/2, and GigabitEthernet 0/3. Each interface has two ports with two different media types, GBIC or SFP, or RJ-45 (default). You can use only one port for each interface, and before configuring either port type, you must first use the **media-type** interface command to select the media type, GBIC (**gbic**) for NPE-G1 or SFP (**sfp**) for NPE-G2, or RJ-45 (**rj45**) port.

**Note** The Gigabit Ethernet interfaces on the NPE-G1 and NPE-G2 do not support the Inter-Switch Link (ISL) VLAN encapsulation protocol. We recommend that customers use the IEEE 802.1Q VLAN encapsulation protocol as an alternative. Where an application requires the use of ISL, this can be provided by the Fast Ethernet or Gigabit Ethernet port adapters or I/O controllers.

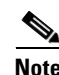

**Note** The RJ-45 port is the default media.

### **Changing the Media Type of the Native Gigabit Ethernet GBIC, SFP, or RJ-45 Ports**

To be able to use a particular media port, use Cisco IOS to select the media type. This is done by using the **media-type** interface command:

```
media-type { gbic | sfp | rj45 }
Example:
interface GigabitEthernet 0/1
    media-type rj45
```
end

# **Configuring the Interface Transmission and Speed Modes**

**Step 1** After changing the media type, configure the speed and transmission modes to appropriately match the new interface characteristics. Changing the speed and duplex of an NPE-G1 or NPE-G2 Gigabit Ethernet interface is done using the **speed** and **duplex** interface commands.

**Note** These commands are only applicable when using the RJ-45 media.

```
speed { 10 | 100 | 1000 | auto }
duplex { full | half | auto }
```
The following speed/duplex settings are supported:

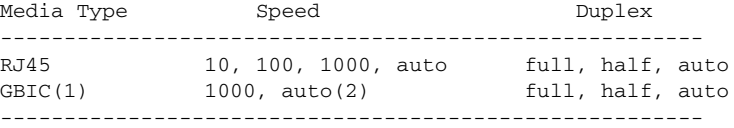

- **a.** If you are using the **no negotiation auto** command, the speed and duplex should be set to a value other than **auto** for correct operation.
- **b.** The only available speed in the no autonegotiation mode is 1000 Mbps; there is no difference whether **1000** or **auto** is selected.

When using the GBIC media, there is also the additional **negotiation auto** command that is used to enable the IEEE 802.1z Gigabit Ethernet (1000 Mbps) autonegotiation protocol.

**Step 2** To turn the autonegotiation feature off (it is on by default), issue the interface command **no negotiation auto**. This is useful for connecting to other Gigabit Ethernet equipment that does not support 802.1z autonegotiation.

**Note** The autonegotiation feature is not supported when using the **rj-45** media type and will be ignored if implementation is attempted.

If you change from the **GBIC** or **SFP** to the **rj-45** media type, you must set **speed** and **duplex** after you have executed the **media-type** command to ensure the interface will operate in the correct mode.

The **media-type GBIC** or **media-type SFP** mode will always default to 1000 Mbps. Both full-duplex and half-duplex operations are supported in this mode.

### **Sample Configuration for the Gigabit Ethernet Interfaces**

The following shows a typical configuration for the three Gigabit Ethernet interfaces on the NPE-G1. The same configuration would be typical for the NPE-G2 also, although the second interface would be configured for the SFP media type. In this example, the first interface is configured for the GBIC media type, the second interface is configured for the RJ-45 media type, and the third interface is not used.

interface GigabitEthernet0/1

```
 ip address 10.198.75.35 255.255.255.240
  load-interval 30
  no keepalive
  duplex full
  speed 1000
  media-type gbic
  no negotiation auto
  no cdp enable
  no shutdown 
!
interface GigabitEthernet0/2
  ip address 10.179.16.2 255.255.255.240
  duplex auto
  speed auto 
  media-type rj45
  no cdp enable
  no shutdown 
!
interface GigabitEthernet0/3
  no ip address
  shutdown
  duplex auto
  speed auto
  media-type rj45
  no negotiation auto
  no cdp enable
```
**Note** At the very minimum, an interface must be configured with the **ip address**, **media-type**, and **speed** commands before it can be enabled using the **no shutdown** command. Other interface commands might be needed, depending on the nature of the connected network.

### **Debugging**

Cisco IOS provides two commands to provide information on your interfaces: **show interface GigabitEthernet 0/X** (where X is 1, 2, or 3) and **show controllers GigabitEthernet 0/0.**

The output of the **show interface** command is useful for determining the current operating mode of the interface (speed/duplex/media-type) and the current interface statistics.

The output of the **show controllers** command displays more information specific to the I/O controller interface. For example, it shows the detected link status, speed, and duplex, and also determines the current status of autonegotiation and the link partners' abilities (if it is an autonegotiation-capable interface).

The **show controllers** command also displays the current operating state of the driver and the Ethernet controller hardware. The **show controllers** command is a very powerful debugging aid, especially for Cisco engineers should you need help in debugging a problem. If you have any problems with your Gigabit Ethernet interfaces, you will need to provide the **show controllers** command output to Cisco for analysis.

### **Resetting the Interface**

Should you have a problem with your interface and wish to try and reset it, use the command:

**clear interface GigabitEthernet 0/X** (where X is 1, 2, or 3)

# **Clearing Counters**

Interface counters may be cleared (reset) by using the command:

**clear counters GigabitEthernet 0/X** (where X is 1, 2, or 3)

This will not reset the interface.

# <span id="page-58-0"></span>**Using show Commands to Check the Installation**

Use **show** commands to identify the hardware installed in your router, to verify the operation status, to view interface configuration settings, and to troubleshoot your router configuration. The interfaces on the NPE-G1 and NPE-G2 are identified by their chassis slot number and interface port number (*slot/port*). The interfaces on your I/O controller are also identified by chassis slot number and interface port number (*slot/port*). The chassis slot number for the I/O controller is always slot 0. [Table 7-1](#page-58-1) lists the NPE-G1, NPE-G2, the I/O controller models, their corresponding interfaces, and the interface addressing syntax for each interface.

| <b>Model</b>        | <b>Interface</b>                            | <b>Numbers</b>                | <b>Syntax</b>                              |
|---------------------|---------------------------------------------|-------------------------------|--------------------------------------------|
| NPE-G1 and NPE-G2   | Gigabit Ethernet (port $0/1$ ) <sup>1</sup> | Chassis slot—always 0         | GigabitEthernet 0/1                        |
|                     | Gigabit Ethernet (port 0/2)                 | Interface port— $1, 2$ , or 3 | GigabitEthernet 0/2<br>GigabitEthernet 0/3 |
|                     | Gigabit Ethernet (port 0/3)                 |                               |                                            |
| $C7200-I/O-GE+E$    | Gigabit Ethernet (port GE 0)                | Chassis slot—always 0         | gigabitethernet 0/0                        |
|                     |                                             | Interface port-0              |                                            |
|                     | Ethernet (port E 0)                         | Chassis slot—always 0         | fastethernet 0/0                           |
|                     |                                             | Interface port-0              |                                            |
| C7200-I/O-2FE/E     | Fast Ethernet/Ethernet (port 0)             | Chassis slot—always 0         | fastethernet 0/0                           |
|                     |                                             | Interface port-0              |                                            |
|                     | Fast Ethernet/Ethernet (port 1)             | Chassis slot—always 0         | fastethernet 0/1                           |
|                     |                                             | Interface port-1              |                                            |
| $C7200-I/O-FE2$     | Fast Ethernet (MII or RJ-45)                | Chassis slot—always 0         | fastethernet 0/0                           |
|                     |                                             | Interface port-0              |                                            |
| $C7200-I/O$         | No interface ports                          |                               |                                            |
| $C7200-I/O-FE-MII3$ | Fast Ethernet (MII)                         | Chassis slot—always 0         | fastethernet0/0                            |
|                     |                                             | Interface port-0              |                                            |

<span id="page-58-1"></span>*Table 7-1 Identifying Interface Addresses on the NPE-G1, NPE-G2, and Various I/O Controllers*

1. Both optical and copper ports report the same syntax. For example, Gigabit Ethernet RJ-45 port 0/2 reports GigabitEthernet 0/2, as does Gigabit Ethernet GBIC port 0/2. You can use only one port per interface, depending on the port selected using the **media-type** command.

2. The Product Number C7200-I/O-FE does not specify MII because both an MII and an RJ-45 receptacle are included.

3. The I/O controller with the Product Number C7200-I/O-FE-MII has a single MII Fast Ethernet receptacle only. Although still supported by Cisco, this I/O controller with a single MII receptacle is no longer an orderable product as of May 1998.

> The remainder of this section provides examples of **show** commands that pertain to the NPE-G1 and NPE-G2. The output from the **show** commands is from the NPE-G1 or the NPE-G2.

To determine the hardware configuration of your NPE-G1 or NPE-G2, use the **show version** command.

The following example shows an NPE-G2 installed in a Cisco 7206VXR router:

#### Router# **show version**

Cisco IOS Software, 7200 Software (C7200-JS-M), Version 12.4(PC\_D.051028) UBUILDIT Image, Copyright (c) 1986-2005 by Cisco Systems, Inc. Compiled Fri 28-Oct-05 00:30 by biff

(display text omitted)

Cisco 7206VXR (NPE-G2) processor (revision A) with 917504K/131072K bytes of memory. Processor board ID 32428149 MPC7448 CPU at 1660Mhz, Implementation 0, Rev 2.0 6 slot VXR midplane, Version 2.8

(display text omitted)

Use the **show controllers** command to display initialization block information, transmit ring, receive ring, and errors for the interface controllers. The following example provides information about the interfaces on the I/O controller C7200-I/O-2FE/E and the NPE-G1 installed in a Cisco 7206VXR router:

```
Router# show controllers
Interface FastEthernet0/0 (idb 0x62EC78B8)
Hardware is i82543 (Livengood) A1
   network link is up 
   Config is Auto Speed, Full Duplex
   loopback type is none
   10/100 PHY is enabled (MII mode)
(display text omitted)
Interface FastEthernet0/1 (idb 0x62EBA1A4)
Hardware is i82543 (Livengood) A1
  network link is up 
   Config is Auto Speed, Auto Duplex
   loopback type is none
   10/100 PHY is enabled (MII mode)
(display text omitted)
Interface GigabitEthernet0/1 (idb 0x62E3A4AC)
Hardware is BCM-12500 Internal MAC 
  Network connection mode is AUTO
MAC Registers:
(display text omitted)
Interface GigabitEthernet0/2 (idb 0x62E4F968)
Hardware is BCM-12500 Internal MAC 
  Network connection mode is AUTO
Physical Interface - RJ45
(display text omitted)
Interface GigabitEthernet0/3 (idb 0x62E6581C)
Hardware is BCM-12500 Internal MAC 
  Network connection mode is AUTO
```
Use the **show interface** or **show interface** *slot/port* command to display status information:

```
Router# show interface g0/1
GigabitEthernet0/1 is administratively down, line protocol is down 
   Hardware is BCM-12500 Internal MAC, address is (display text omitted)
 MTU 1500 bytes, BW 1000000 Kbit, DLY 10 usec, reliability 255/255, txload 1/255, 
  rxload 1/255
   Encapsulation ARPA, loopback not set
   Unknown duplex, Unknown Speed, link type is autonegotiation, media type is unknown 0
   output flow-control is unsupported, input flow-control is unsupported
   ARP type:ARPA, ARP Timeout 04:00:00
   Last input never, output never, output hang never
   Last clearing of "show interface" counters 21:18:23
   Queueing strategy:fifo
   Output queue 0/40, 0 drops; input queue 0/75, 0 drops
   5 minute input rate 0 bits/sec, 0 packets/sec
```

```
 5 minute output rate 0 bits/sec, 0 packets/sec
   0 packets input, 0 bytes, 0 no buffer
   Received 0 broadcasts, 0 runts, 0 giants, 0 throttles
    0 input errors, 0 CRC, 0 frame, 0 overrun, 0 ignored
    0 watchdog, 0 multicast, 0 pause input
   0 input packets with dribble condition detected
    0 packets output, 0 bytes, 0 underruns
    0 output errors, 0 collisions, 4294967295 interface resets
    0 babbles, 0 late collision, 0 deferred
    0 lost carrier, 0 no carrier, 0 pause output
```
0 output buffer failures, 0 output buffers swapped out

# <span id="page-61-0"></span>**Upgrading the Cisco IOS Image and the Boot Helper (Boot Loader) Image**

Should you ever upgrade the Cisco IOS image on your Cisco 7200 VXR router with an NPE-G1 or NPE-G2, you need to ensure that you also upgrade your boot helper (boot loader) image.

The boot helper (boot loader) image resides in flash memory on the NPE-G1 and NPE-G2 and contains a subset of the Cisco IOS software. This image is used to boot your router from the network or to load Cisco IOS images onto the router. This image is also used if the system cannot find a valid system image.

Your boot helper (boot loader) image should correspond to the Cisco IOS release that is running on your router.

- **•** The NPE-G1 requires the c7200-kboot boot helper image.
- **•** The NPE-G2 requires the c7200p-kboot-mz helper image.
- **•** The Cisco uBR7200-NPE-G1 requires the ubr7200-kboot-mz boot helper image.
- **•** The Cisco uBR7200-NPE-G2 requires the ubr7200p-kboot-mz boot helper image.

To upgrade your boot helper (boot loader) image, obtain the most current boot helper image through Cisco.com and copy the new boot helper image to flash memory on your router. For information on how to access Cisco.com, see the "Obtaining Documentation and Submitting a Service Request" section on page -iv. Follow the **Software Center** link under **Service and Support**. You need to get a login code from a Cisco representative to retrieve files from the **Software Center**.

To obtain a boot helper (boot loader) image from Cisco.com and upgrade your boot flash memory, do the following:

- **Step 1** Download the boot helper (boot loader) image from Cisco.com to a Trivial File Transfer Protocol (TFTP) server.
- **Step 2** Reformat the flash memory on your router as follows:

```
router# format bootflash:
Format operation may take a while. Continue? [confirm]
Format operation will destroy all data in "bootflash:". Continue? [confirm]
Formatting sector ... 
Format of bootflash:complete
```

```
\mathscr{P}
```
**Note** Reformatting flash memory erases the current flash memory contents.

**Step 3** Copy the boot helper image from the TFTP server to flash memory as follows:

```
router# copy tftp bootflash:
Address or name of remote host []? biff
Source filename []? c7200-boot-mz.120-5.S
Destination filename [c7200-boot-mz.120-5.S]? 
Accessing tftp://biff/c7200-boot-mz.120-5.S...
Loading c7200-boot-mz.120-5.S from 192.168.254.254 (via 
Ethernet4/0):!!!!!!!!!!!!!!!!!!!!!!!!!!!!!!!!!!!
!!!!!!!!!!!!!!!!!!!!!!!!!!!!!!!!!!!!!!!!!!!!!!!!
!!!!!!!!!!!!!!!!!!!!!!!!!!!!!!!!!!!!!!!!!!!!!!!!
!!!!!!!!!!!!!!!!!!!!!!!!!!!!!!!!!!!!!!!!!!!!!!!!
[OK - 3132516/6264832 bytes]
3132516 bytes copied in 28.488 secs (111875 bytes/sec)
```
This completes the procedure for upgrading your boot helper (boot loader) image. For more detailed instructions on loading and maintaining system images and microcode, including boot helper images, refer to the *Configuration Fundamentals Configuration Guide*, which is available on Cisco.com.

# <span id="page-62-0"></span>**Upgrading ROMmon on the NPE-G1 or NPE-G2**

Upgrading the rewriteable ROM monitor (ROMmon) allows you to download a new ROMmon image instead of having to replace hardware (NPE-G1 or NPE-G2) to get a new image.

**Note** ROMmon can be upgraded on the NPE-G1 or NPE-G2, but cannot be upgraded on any other network processor engine for the Cisco 7200 series routers.

There are two ROMmon images: one ReadOnly image (the original image that shipped with your system) that is always available if you have the following:

- **•** NPE-G1 hardware EPROM version 4.0 with NPE-G1 ROMmon version 12.3(4r)T1 or later
- **•** NPE-G2 hardware

You can choose to configure the system to point to the second ROMmon image, the upgradeable ROMmon image. At bootup, the system starts with the ReadOnly image and then, if configured, jumps to the upgradeable image. If the upgradeable ROMmon image fails to boot, the router will mark this ROMmon image as invalid and revert to the ReadOnly image.

The first time a new ROMmon image is executed, you must allow the system to boot ROMmon before doing any additional resets or power cycling. If the ROMmon-executing process is interrupted, the stem interprets this as a bootup failure of the new ROMmon image. The router reverts to the ReadOnly image.

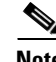

**Note** The ROMmon upgrade image is marked as invalid if it fails to boot. Do not reset the router when it is performing an initial bootup.

 $\mathbf I$ 

### **Using the show rom-monitor Command and ROMmon CLI showmon Commands**

Use the **show rom-monitor** command if you are in Cisco IOS, or the ROMmon CLI **showmon** command if you are in ROMmon, to determine which ROMmon images are available. See the following examples for information shown in the output of the **show rom-monitor** or ROMmon CLI **showmon** commands:

**•** If you are in Cisco IOS, use the **show rom-monitor** command:

```
Router> show rom-monitor
ReadOnly ROMMON version:
System Bootstrap, Version 12.2(20031011:151758)
Copyright (c) 1994-2003 by cisco Systems, Inc.
Upgrade ROMMON version:
System Bootstrap, Version 12.2(20031011:151758)
Copyright (c) 1994-2003 by cisco Systems, Inc.
Currently running ROMMON from Upgrade region
ROMMON from Upgrade region is selected for next boot
```
**•** If you are in ROMmon, use the ROMmon CLI **showmon** command:

```
rommon 1 > showmon
```

```
ReadOnly ROMMON version is:
System Bootstrap, Version 12.2(20031011:151758) [biff]
Copyright (c) 1994-2003 by cisco Systems, Inc.
```
Upgrade ROMMON version is: System Bootstrap, Version 12.2(20031011:151758) [biff] Copyright (c) 1994-2003 by cisco Systems, Inc.

```
Upgrade ROMMON currently running
Upgrade ROMMON is selected for next boot
rommon 2 >
```
### <span id="page-63-0"></span>**Using the upgrade rom-monitor file Command**

Use the **upgrade rom-monitor file** *file\_id* command to program the ROMmon.

See the following example of the **upgrade rom-monitor file** command:

```
Router# upgrade rom-monitor file tftp://00.0.00.0/biff/C7200_NPEG2_RMFUR.srec
Loading pgettner/C7200_NPEG2_RMFUR.srec from 00.0.00.0 (via GigabitEthernet0/1):
 !!!!!!!!!!!!!!!!!!!!!!!!!!!!!!!!!!!!!!!!!!!!!!!!!!!!!
[OK - 392348 bytes]
This command will reload the router. Continue? [yes/no]:yes
ROMMON image upgrade in progress.
Erasing boot flash eeeeeeeeeeeeeeeeee
Programming boot flash ppppp
Now Reloading via hard watchdog timeout
Unexpected exception, CP
System Bootstrap, Version 12.2(20031011:151758) [biff]
Copyright (c) 1994-2003 by cisco Systems, Inc.
```

```
 Running new upgrade for first time
System Bootstrap, Version 12.2(20031011:151758) [biff]
Copyright (c) 1994-2003 by cisco Systems, Inc.
ROM:Rebooted by watchdog hard reset
C7200 platform with 1048576 Kbytes of main memory
Upgrade ROMMON initialized
rommon 1 >
```
**Note** It is advisable to load a known good Cisco IOS image after a ROMmon upgrade.

### **Changing Preferences to Choose the Other ROMmon Image**

To use the other ROMmon image, use one of the following commands to make the change depending on whether you are in Cisco IOS or in ROMmon:

**•** In Cisco IOS, use the **upgrade rom-monitor preference** command to change to the other ROMmon image:

**upgrade rom-monitor preference** [**readonly | upgrade**]

Example:

```
Router: upgrade rom-monitor preference readonly
You are about to mark ReadOnly region of ROMMON for the highest boot preference.
Proceed? [confirm]
Done! Router must be reloaded for this to take effect.
```
**•** In ROMmon, use the ROMmon CLI **rommon-pref** command to change to the other ROMmon image:

**rommon-pref** [**readonly | upgrade**]

Example:

rommon 2 > **rommon-pref readonly**

# <span id="page-64-0"></span>**Troubleshooting the Upgrade**

This section contains sample error messages that appear if an upgrade fails, or if an upgrade is successful, but the upgrade image is corrupted.

### **ROMmon Upgrade Error Messages**

One if these error message appears when the upgrade has failed or if the upgrade image is corrupted:

**•** ROMmon image is not compatible with the ReadOnly image:

```
Router: upgrade rom-monitor file tftp://00.0.00.0/biff/C7200_NPEG2_RMFUR.srec
Loading biff/C7200_NPEG2_RMFUR.srec from 00.0.00.0 (via GigabitEthernet0/1):
 !!!!!!!!!!!!!!!!!!!!!!!!!!!!!!!!!!!!!!!!!!!!!!!!!!!!!!
[OK - 392348 bytes]
```
ROMMON upgrade aborted; new ROMMON image version is not compatible with ReadOnly

**•** ROMmon upgrade image is too big:

```
Router: upgrade rom-monitor file tftp://00.0.00.0/biff/C7200_NPEG2_RMFUR.srec
Loading biff/C7200 NPEG2 RMFUR.srec from 00.0.00.0 (via GigabitEthernet0/1):
 !!!!!!!!!!!!!!!!!!!!!!!!!!!!!!!!!!!!!!!!!!!!!!!!!!!!!!
[OK - 392348 bytes]
```
ROMMON upgrade aborted; new ROMMON is too big

**•** Hardware does not support ROMmon upgrade:

```
Router: upgrade rom-monitor file tftp://00.0.00.0/biff/C7200_NPEG2_RMFUR.srec
Loading biff/C7200 NPEG2 RMFUR.srec from 00.0.00.0 (via GigabitEthernet0/1):
 !!!!!!!!!!!!!!!!!!!!!!!!!!!!!!!!!!!!!!!!!!!!!!!!!!!!!!
[OK - 392348 bytes]
```
ROMMON upgrade aborted; Current ROMMON does not support upgrade capability

**•** Upgrade command with incorrect file type:

```
NPEG1-10# upgrade rom-monitor file tftp://00.0.00.0/biff/C7200_NPEG2_BOOT_ROM.bin 
from 00.0.00.0 (via GigabitEthernet0/1):!!!!!!!!!!!!!!!
!!!!!!!!!!!!!!!!!!!!!!!!!!!!!!!!!!!!!!!!!!!!!!!!!!!!
[OK - 524288 bytes]
```
%Error:not srec file

**•** A boot of a corrupted upgrade image:

```
System Bootstrap, Version 12.2(20031011:151758) [biff-npeg2-fur 135], DEVELOPMENT 
SOFTWARE
Copyright (c) 1994-2003 by cisco Systems, Inc.
```
 Upgrade ROMMON corrupted. Falling to ReadOnly ROMMON

ROM:Rebooted by watchdog hard reset C7200 platform with 1048576 Kbytes of main memory

```
Readonly ROMMON initialized
```
# <span id="page-66-0"></span>**Upgrading FPGA on the NPE-G2**

A field-programmable gate array (FPGA) device exists on the NPE-G2. FPGA devices do not exist on other Cisco 7200 series routers network processing engines. FPGA devices are a type of field-programmable device (FPD) that support separate software upgrades. Whenever a Cisco image is released that supports the FPD feature, a companion FPD image package is also released for that Cisco IOS software release. The FPD image package is available from Cisco.com and is accessible from the Cisco Software Center page where you go to download your Cisco IOS software image.

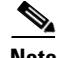

**Note** For Cisco IOS Release 12.4(4)XD, only a manual FPD upgrade of the NPE-G2 is supported.

[For FPGA upgrade information and procedures, see the](http://www.cisco.com/univercd/cc/td/doc/product/software/ios124/124newft/124limit/124x/124xd4/fpd.htm) *Field-Programmable Device Upgrades* document at:

[http://www.cisco.com/en/US/docs/routers/7200/configuration/feature\\_guides/fpd.html](http://www.cisco.com/en/US/docs/routers/7200/configuration/feature_guides/fpd.html)

# <span id="page-66-1"></span>**Troubleshooting the NPE-G1 or NPE-G2**

For troubleshooting information, see the "Troubleshooting the NPE-G1 or NPE-G2" section on page 10-2.

# <span id="page-66-2"></span>**Fiber Optic Cleaning Information**

We strongly recommend cleaning all optical fiber connections before reconnecting optical cables to equipment. For information about cleaning optical connectors, see the *[Inspection and Cleaning](http://www.cisco.com/en/US/tech/tk482/tk876/technologies_white_paper09186a0080254eba.shtml
)  [Procedures for Fiber-Optic Connections](http://www.cisco.com/en/US/tech/tk482/tk876/technologies_white_paper09186a0080254eba.shtml
)* document and the *[Compressed Air Cleaning Issues for](http://www.cisco.com/en/US/partner/tech/tk482/tk611/technologies_white_paper09186a00801b08da.shtml)  [Fiber-Optic Connections](http://www.cisco.com/en/US/partner/tech/tk482/tk611/technologies_white_paper09186a00801b08da.shtml)* document.

Г

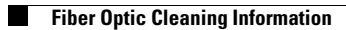

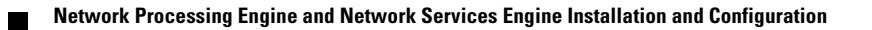